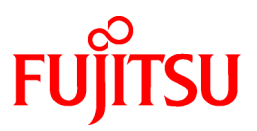

# **FUJITSU Software Systemwalker Desktop Patrol**

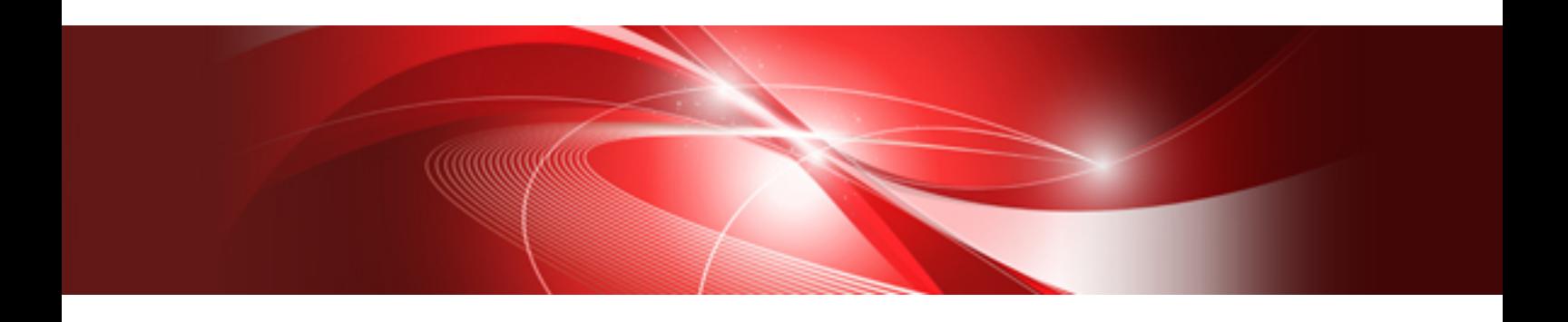

# Centralized Management Guide

Windows

B1WD-3389-04ENZ0(00) March 2018

# **Preface**

### **Purpose of this guide**

This document explains how to centrally manage the following products deployed at sites within and outside Japan.

- Systemwalker Desktop Patrol V15.2.0

### **Intended readers**

This document is for readers who use Systemwalker Desktop Patrol to centrally manage asset management systems.

To understand the contents of this guide, the following knowledge is essential.

General knowledge regarding personnel computers

General knowledge regarding Windows

General knowledge regarding the Internet

General knowledge regarding smart devices

### **Structure of this guide**

The structure of this guide is as follows:

[Chapter 1 Operational Configurations](#page-8-0)

This chapter describes the operational configurations for centralized management.

[Chapter 2 Building the Operating Environment](#page-14-0)

This chapter explains how to build the environment for centralized management.

[Chapter 3 Functional Differences between the Japanese Version and the Global Version](#page-27-0)

This chapter describes the functional differences between the Japanese version and the global version of this product.

#### [Chapter 4 Notes](#page-31-0)

This chapter provides notes on centralized management.

### [Appendix A Reference](#page-34-0)

This chapter describes the commands and messages.

#### **Location of this guide**

In Systemwalker Desktop Patrol manual, location of this guide is shown as follows.

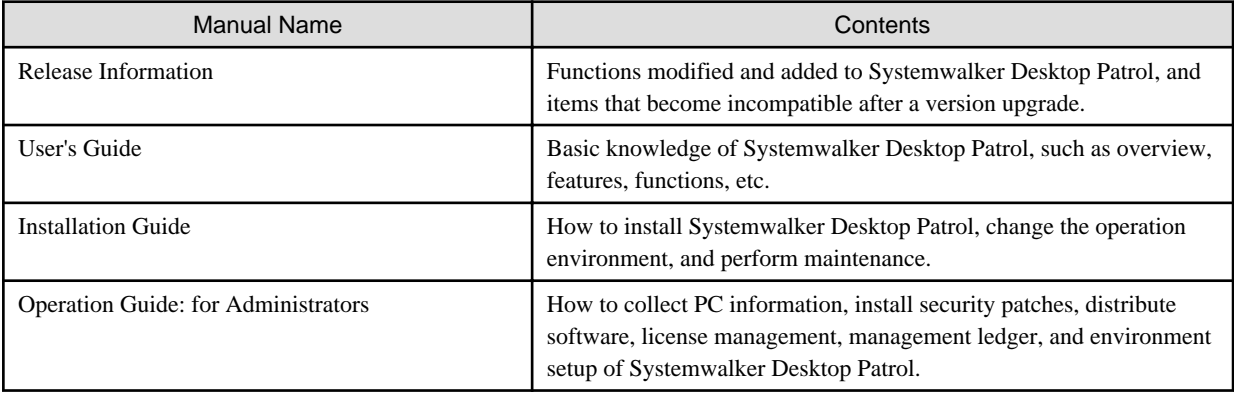

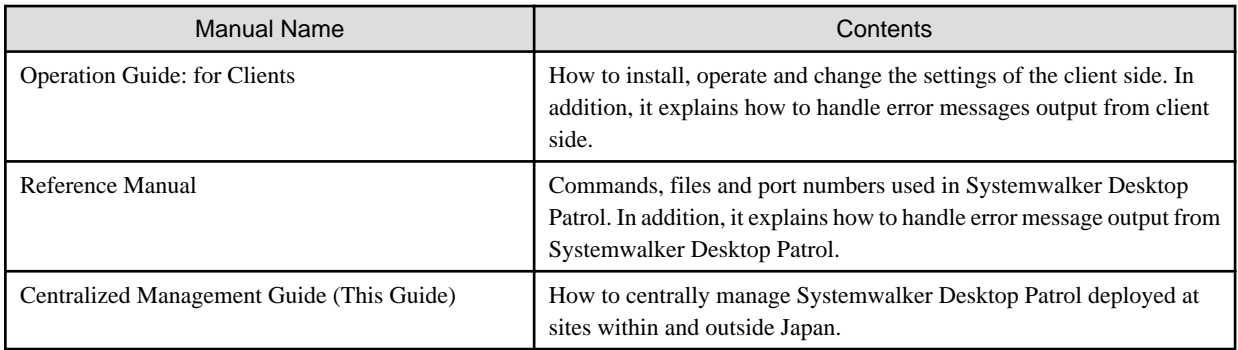

### **Symbols used in this guide**

This guide uses the following names, symbols and abbreviations for explications.

#### Symbols used in commands

This subsection describes the symbols used in the examples of commands.

#### Meaning of symbols

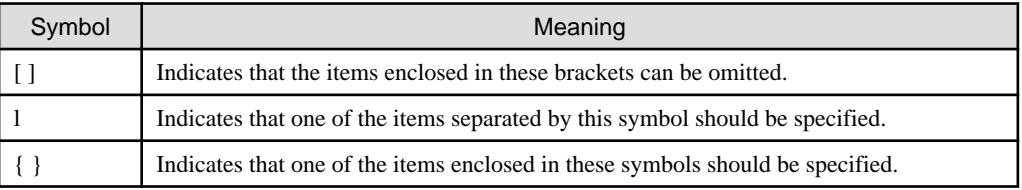

#### Symbols used in this guide

The following symbols are used in this guide.

### Meaning of symbols

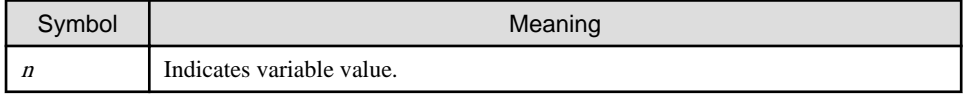

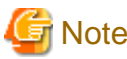

### 

Indicates an item requires special attention. 

. . . . . . . . . . .

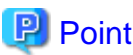

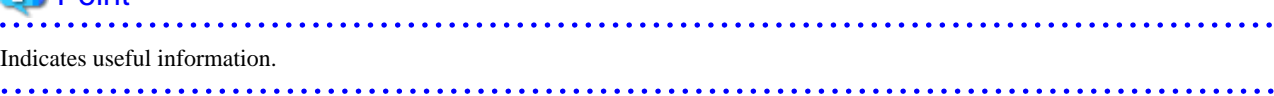

#### DTP installation directory

The directory in which Systemwalker Desktop Patrol CS, Systemwalker Desktop Patrol DS, Systemwalker Desktop Patrol AC, Systemwalker Desktop Patrol ADT, Systemwalker Desktop Patrol CT or Systemwalker Desktop Patrol SS is installed is indicated as the DTP installation directory.

### Abbreviations

In this guide, the product names are abbreviated as follows.

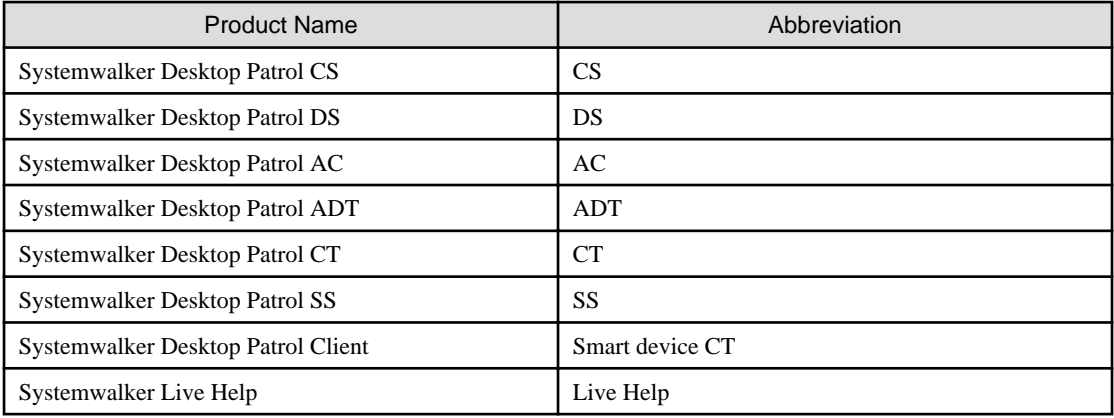

In this guide, the operating system names are abbreviated as follows.

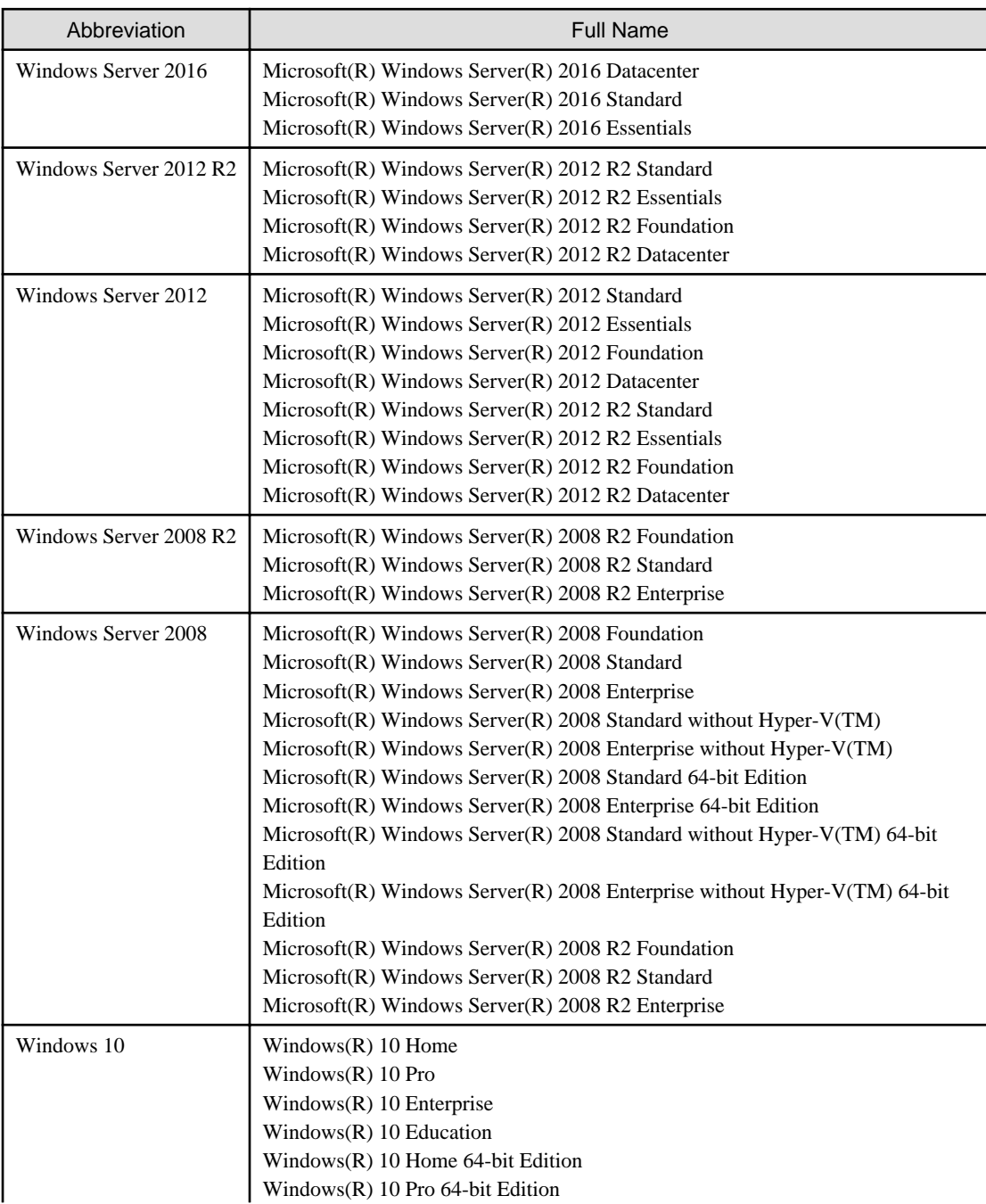

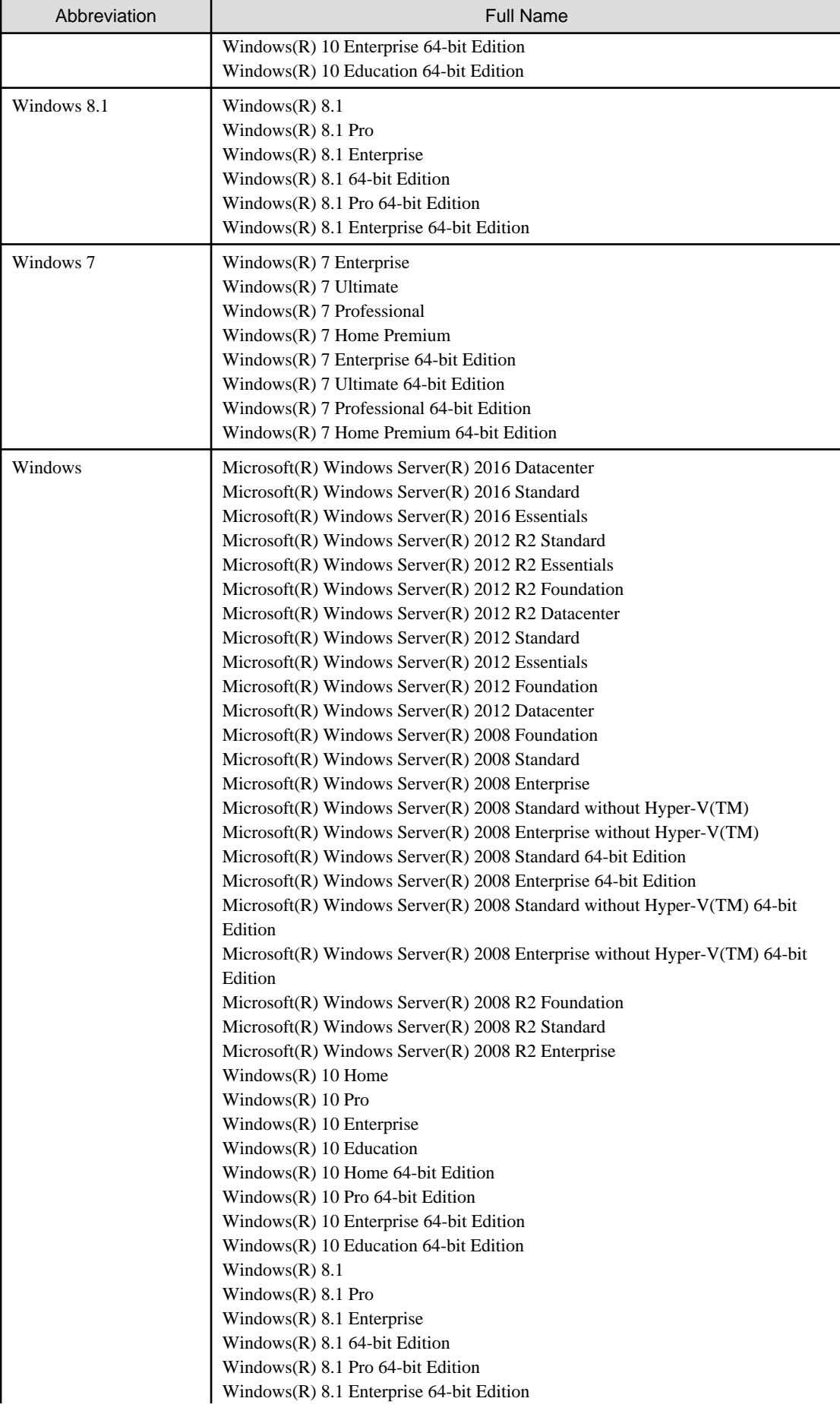

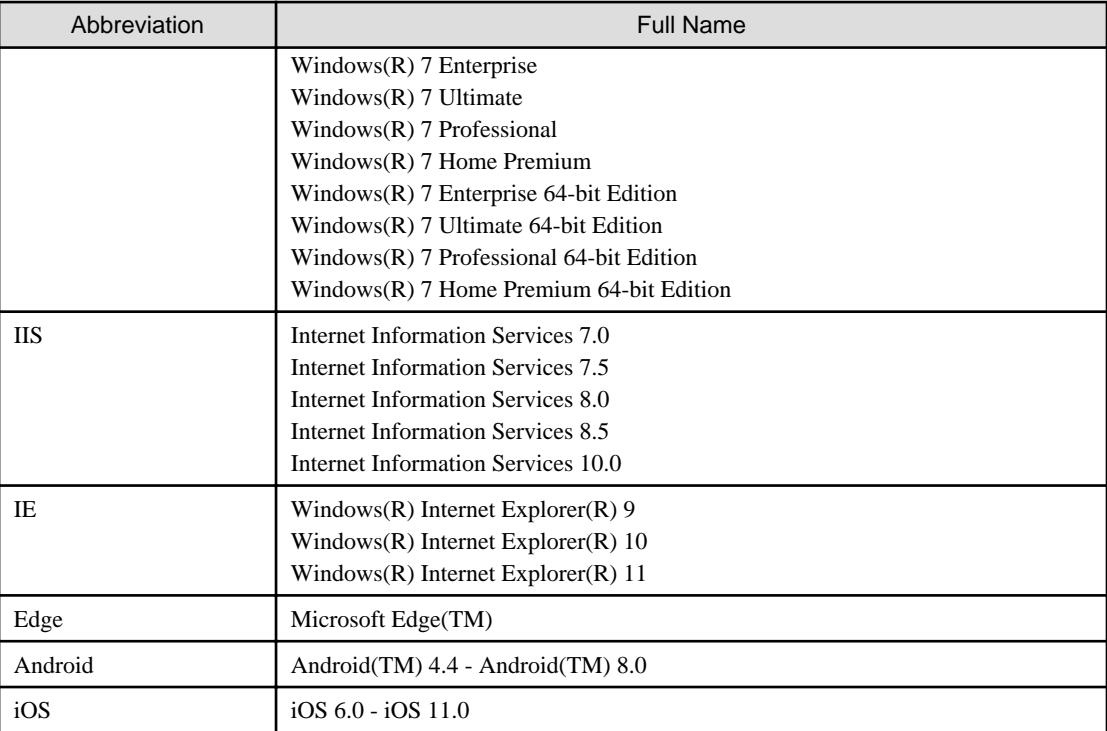

Shortcuts in the Start window of Windows(R) 8.1 and Windows Server(R) 2012

To check which product a shortcut in the Start window is for, right-click the shortcut and click Open File Location from the menu at the screen. This will open the file location in Windows Explorer, where the product name can be checked.

#### Halfwidth characters

In this guide, the "halfwidth characters to be handled" refer to the following ASCII characters, except in places where limitations for the halfwidth characters that can be used are described.

- Halfwidth spaces
- Halfwidth symbols

! " # \$ % & ' ( ) \* + , - . / : ; < = > ? @ [ \ ] ^ \_ ` { | } ~

- Halfwidth numbers

```
0.1...9
```
- Halfwidth alphabetic characters
	- A B ... Z
	- a b ... z

Characters other than the above are treated as fullwidth characters.

Japanese and global versions

This document refers to Systemwalker Desktop Patrol shipped within Japan as the "Japanese version".

This document refers to Systemwalker Desktop Patrol shipped outside Japan as the "global version".

### **Export management regulations**

Exportation/release of this document may require necessary procedures in accordance with the regulations of your resident country and/or US export control laws.

### **Trademark**

Intel, Intel vPro and Centrino are trademarks or registered trademarks of Intel Corporation or its subsidiaries in the United States and other countries.

Microsoft, Windows, Windows NT, Windows Vista, Windows Server, Active Directory and names or product names of other Microsoft's products are registered trademarks of Microsoft Corporation in the United States and other countries

Oracle is the registered trademark of Oracle Corporation.

Symantec, the Symantec logo, and Norton AntiVirus are registered trademarks of Symantec Corporation in the United States.

VirusBuster is registered trademark of Trendmicro Ltd.

VirusScan and NetShield are trademarks or registered trademarks of Network Associate, Inc. or its affiliates.

Google, the Google logo, Android, the Android logo, Google Play, the Google Play logo, Gmail, and the Gmail logo are trademarks or registered trademarks of Google Inc.

Wi-Fi is a registered trademark of Wi-Fi Alliance.

IOS is a trademark or registered trademark of Cisco in the U.S. and other countries and is used under license.

Apple, the Apple logo, and Mac OS are trademarks of Apple Inc., registered in the United States and other countries.

All other trademarks are the property of their respective owners.

Screen shots are used in accordance with Microsoft Corporation's guidelines.

March 2018

First edition, August 2015

Second edition, November 2015

Third edition, February 2017

Fourth edition, March 2018

Copyright 2002 - 2018 FUJITSU LIMITED

# **Contents**

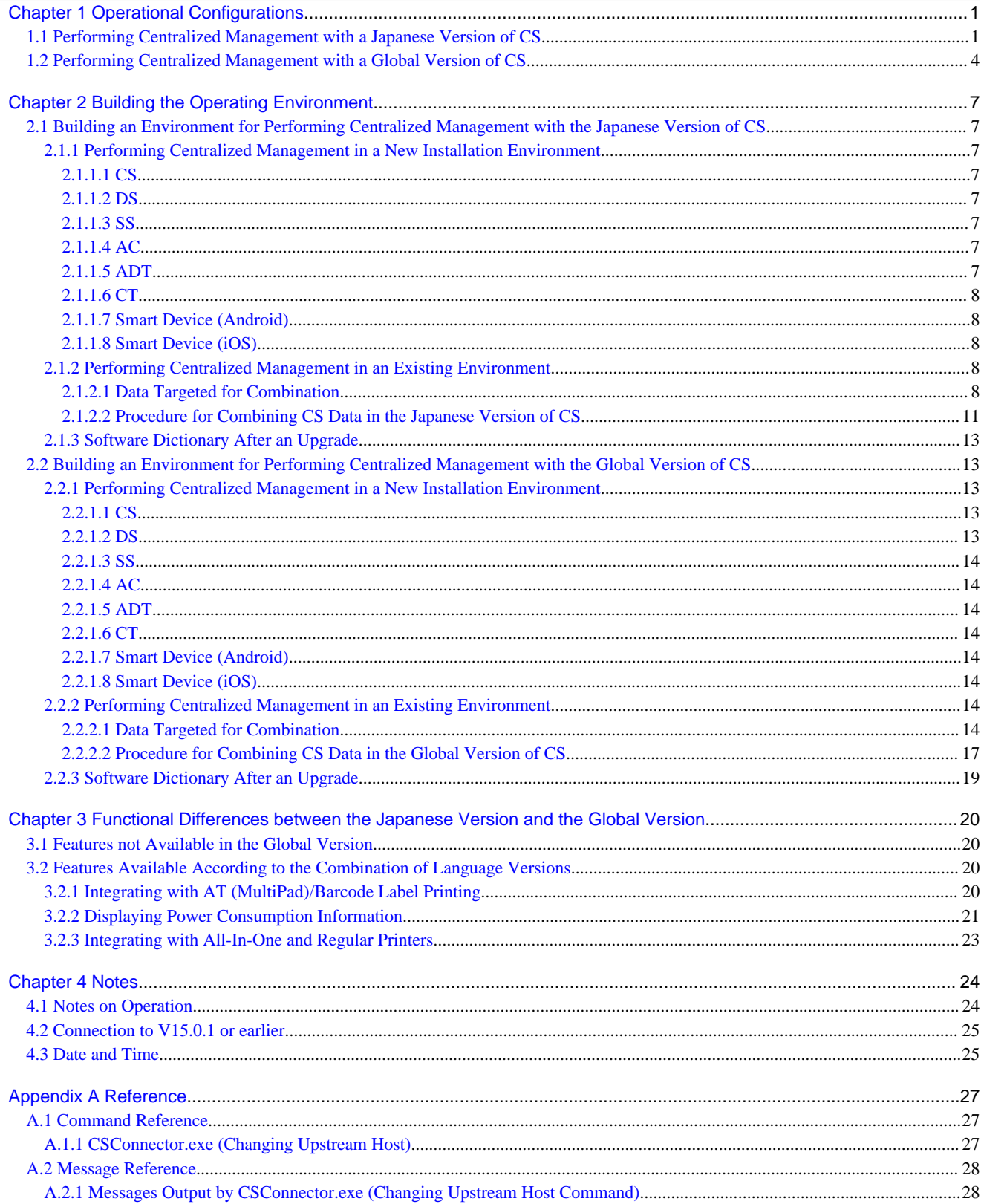

# <span id="page-8-0"></span>**Chapter 1 Operational Configurations**

This chapter describes the operational configurations for centralized management.

Using a single CS to manage PCs and smart devices that are deployed both within and outside Japan is called centralized management. There are two operational configurations for centralized management:

- Centralized management using sites in Japan

This operational configuration uses the Japanese version of CS located in Japan to manage PCs and smart devices that are deployed both within and outside Japan.

- Centralized management using sites outside Japan

This operational configuration uses the global version of CS located outside Japan to manage PCs and smart devices that are deployed both within and outside Japan.

# **1.1 Performing Centralized Management with a Japanese Version of CS**

This operational configuration consists of sites in Japan using the Japanese version of CS to perform centralized management.

This section explains how to install each component of Systemwalker Desktop Patrol, and the display locale of each window.

### **CS**

Install CS in Japan from the Japanese version of the installation media.

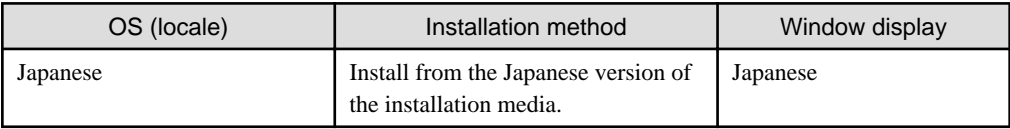

### **SS/AC/DS/CT/ADT**

The installation method will be different depending on the location of installation and locale.

The following table shows the relationship between the installation method for each component and the window displays.

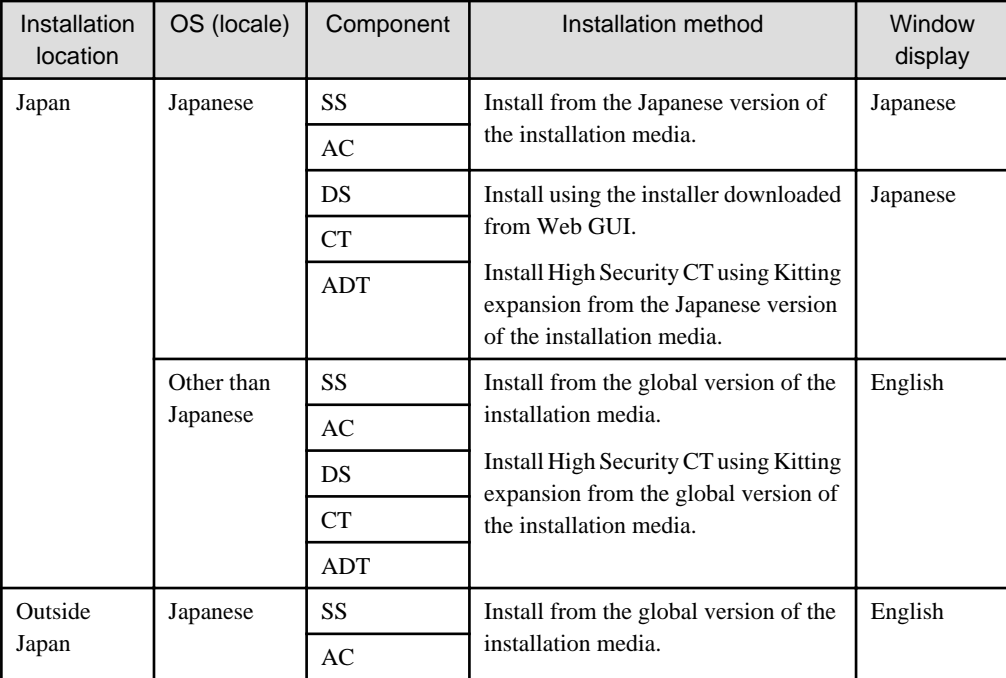

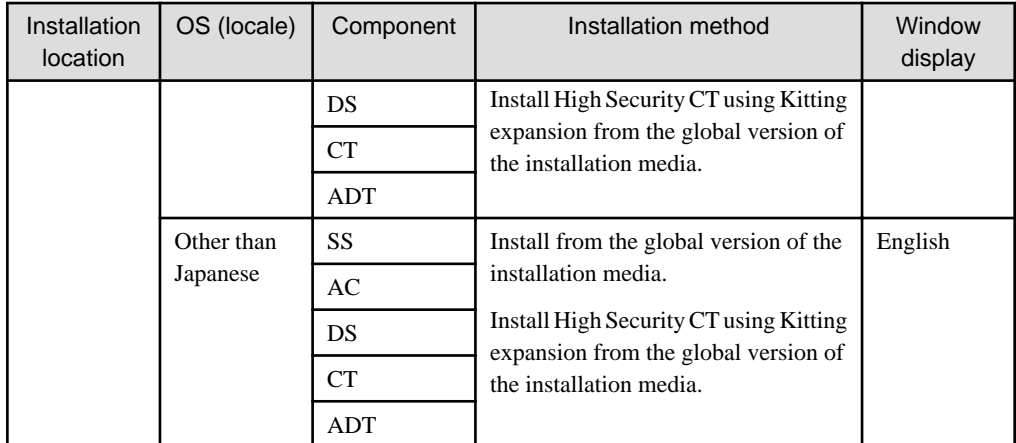

### **Web GUI**

Windows are displayed according to the language (Japanese in this operational configuration) that you installed on CS, regardless of the locale of the web GUI.

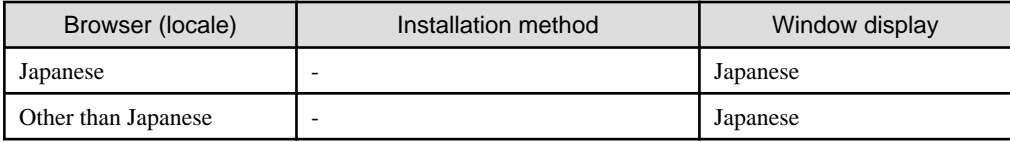

### **Smart device CT, command mode CT**

Use the installation procedure below, regardless of the locale.

After installation, windows will be displayed in Japanese or English according to the locale.

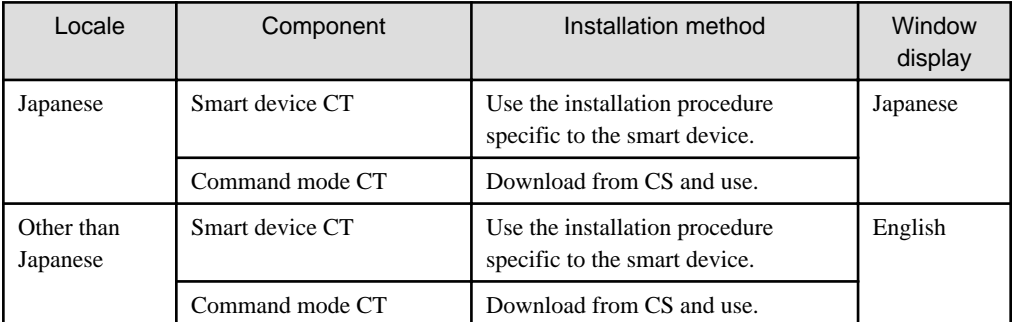

Refer to "[Chapter 2 Building the Operating Environment](#page-14-0)" for details on the installation procedure specific to the smart device.

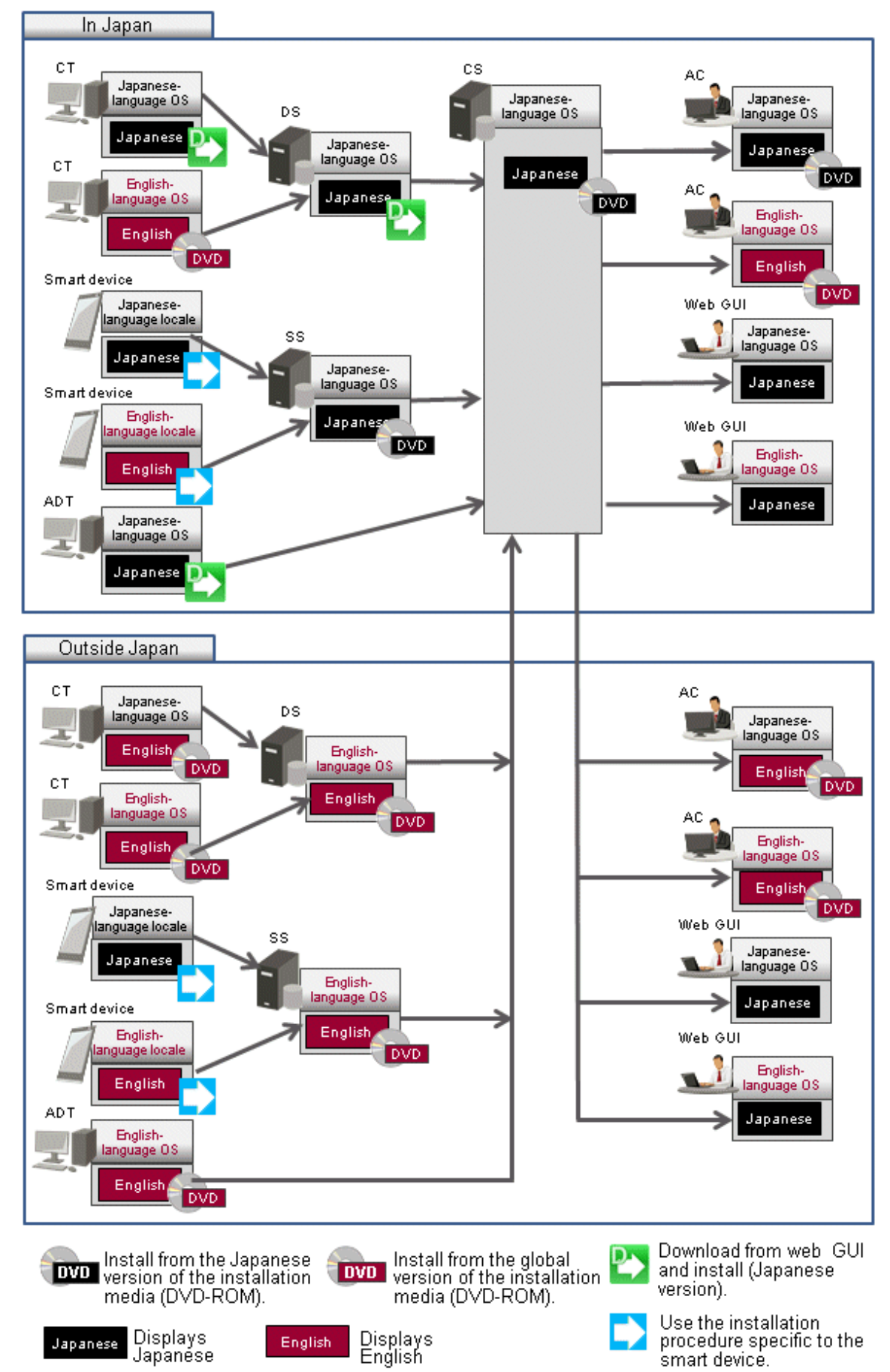

Figure 1.1 Operation when performing centralized management with a Japanese version of CS

# <span id="page-11-0"></span>**1.2 Performing Centralized Management with a Global Version of CS**

This operational configuration consists of sites outside Japan using the global version of CS to perform centralized management.

This section describes how to install each component of Systemwalker Desktop Patrol, and the display locale of each window.

### **CS**

Install CS outside Japan from the global version of the installation media.

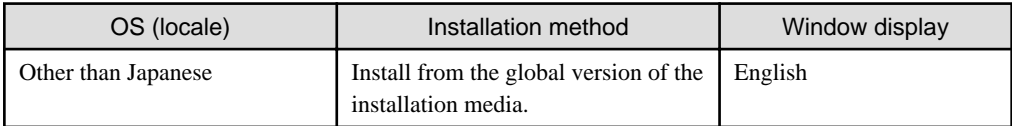

### **SS/AC/DS/CT/ADT**

The installation method will be different depending on the location of installation and locale.

The following table shows the relationship between the installation method for each component and the window displays.

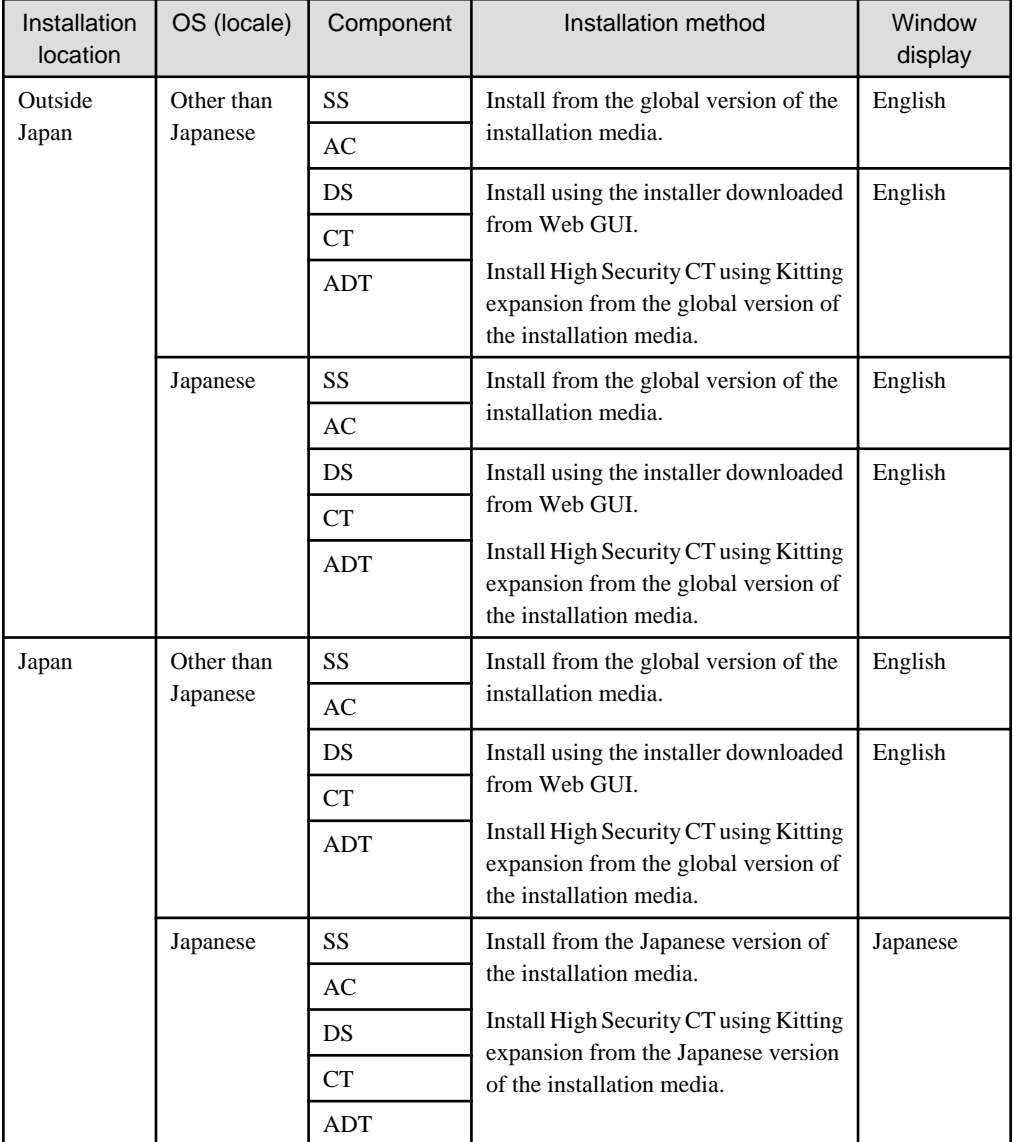

### **Web GUI**

Windows are displayed according to the language (English in this operational configuration) that you installed on CS, regardless of the locale of the web GUI.

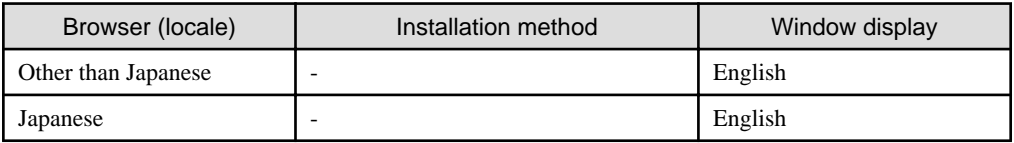

### **Smart device CT, command mode CT**

Use the installation procedure below, regardless of the locale.

After installation, windows will be displayed in Japanese or English according to the locale.

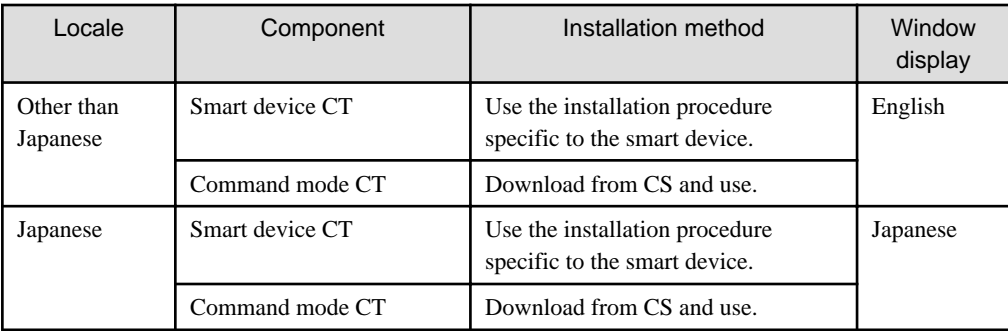

Refer to "[Chapter 2 Building the Operating Environment](#page-14-0)" for details on the installation procedure specific to the smart device.

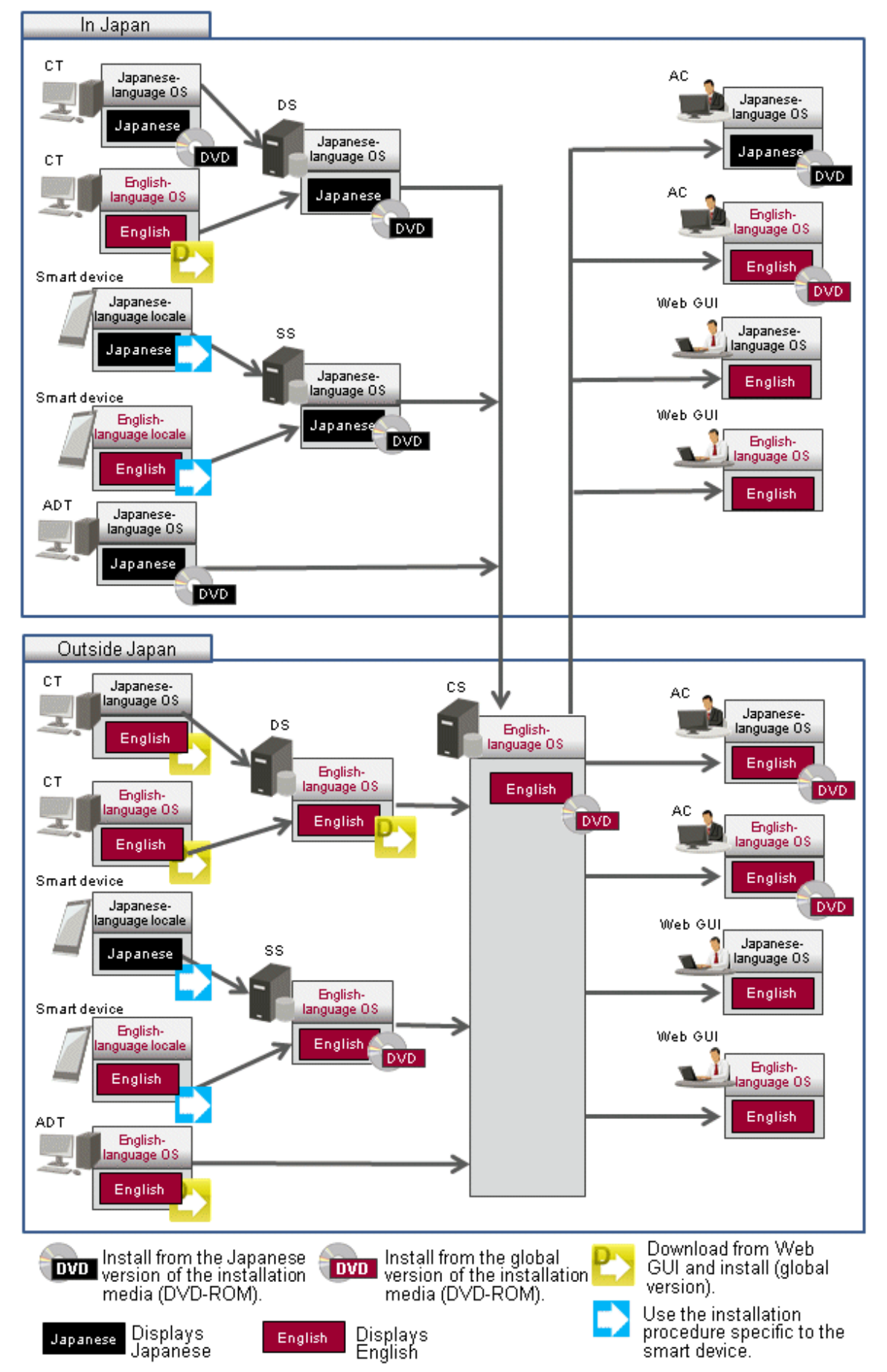

Figure 1.2 Operation when performing centralized management with a global version of CS

# <span id="page-14-0"></span>**Chapter 2 Building the Operating Environment**

This chapter explains how to build an operating environment for centralized management.

# **2.1 Building an Environment for Performing Centralized Management with the Japanese Version of CS**

This section explains how to build an environment for performing centralized management with the Japanese version of CS.

Refer to "[Chapter 1 Operational Configurations"](#page-8-0) for details on the relationship between the locale and the installation media.

### **2.1.1 Performing Centralized Management in a New Installation Environment**

This section explains how to build an environment when performing a new installation.

### 2.1.1.1 CS

Follow the procedure below to build a CS environment:

- 1. Build CS. Refer to "Construct CS" in the *Installation Guide* for details.
- 2. Switch the file encoding format to UTF-8.

Execute SWDTP\_config.exe (Changing the Settings). Refer to the Reference Manual (Japanese version) for details.

### 2.1.1.2 DS

Refer to "Construct DS" in the Installation Guide for details on how to install DS using the installer downloaded from Web GUI.

Follow the procedure below to install DS from the global version of the installation media.

- 1. Copy the following resources required for installation to any folder:
	- DS installer (DSSetup.exe)

Located under the following folder on the global version of the installation media:

setup\nocab\installdir\FJSVsbint\module\Windows\ds

- Server environment setup file (ATOOL\_policy\_ds.zip)

Located under the following folder on CS:

iisHomeFolder\wwwroot\DTP\DS

2. In the command prompt window, navigate to the folder used in step 1 and run the DS installer with the option below: DSSetup.exe TARGETLANG=en

Refer to "Construct DS" > "Installation using the Wizard" in the *Installation Guide* for details.

### 2.1.1.3 SS

Refer to "Build SS" in the Installation Guide for details.

### 2.1.1.4 AC

Refer to "Construct AC" in the *Installation Guide* for details.

### 2.1.1.5 ADT

Refer to "Install ADT" in the Installation Guide for details on how to install ADT using the installer downloaded from Web GUI.

To install from the global version of the installation media, run the ADT installer (ADTSetup.exe) under the following folder on the installation media:

<span id="page-15-0"></span>setup\dtpasetup\setupADT

### 2.1.1.6 CT

Refer to "Install CT" > "Wizard Pattern Installation" in the *Installation Guide* for details on how to install CT using the installer downloaded from Web GUI.

Refer to "Install CT" > "Install through CT Kitting Expansion" in the *Installation Guide* for details on how to install CT from the global version of the installation media.

Refer to "Install CT" > "Installing High Security CT" in the *Installation Guide* for details on how to install High Security CT from the installation media.

### 2.1.1.7 Smart Device (Android)

Either of the following methods can be used to install smart device CT, regardless of the installation location.

- Using smart device CT distributed by the administrator

Download the apk file of smart device CT from the download menu for the Japanese version of CS, and then distribute it. Refer to "Install Smart Device CT (Android)" > "Use Smart Device CT Distributed by the Administrator" in the *Installation Guide* for details.

- Downloading smart device CT from the Internet

The smart device user downloads Systemwalker Desktop Patrol Client from Google Play and installs it. Refer to "Install Smart Device CT (Android)" > "Download Smart Device CT from the Internet" in the Installation Guide for details.

### 2.1.1.8 Smart Device (iOS)

Refer to "Install Smart Device CT (iOS)" in the Installation Guide for details.

### **2.1.2 Performing Centralized Management in an Existing Environment**

This section explains how to build an environment when centralized management will be performed in an existing environment.

To perform centralized management in an existing environment, it is necessary to combine in Japan the data of CSs that are operated within and outside Japan.

### 2.1.2.1 Data Targeted for Combination

When combining CS, the data targeted for combination is as follows.

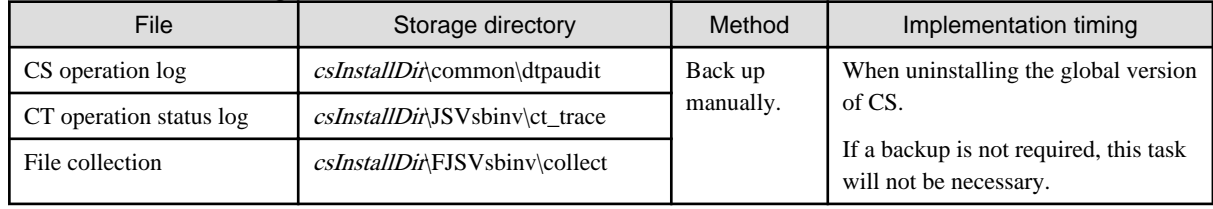

#### Table 2.1 Files on the global version of CS

#### Table 2.2 Commands required for combining CSs

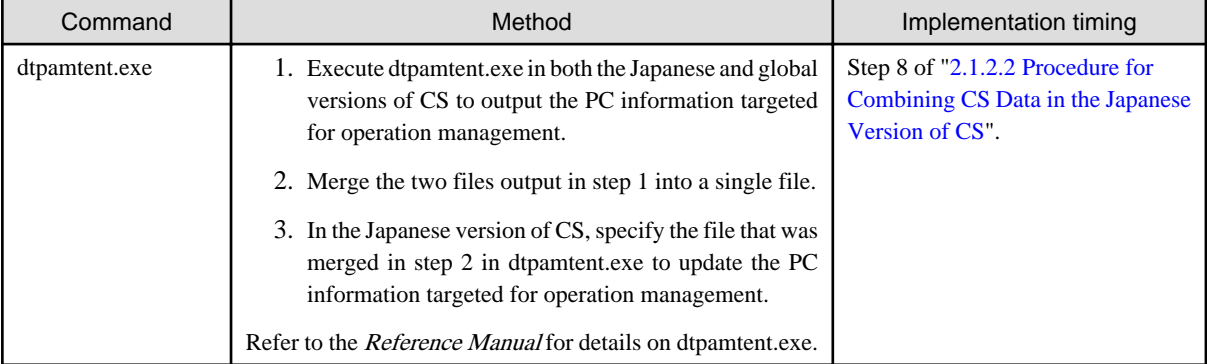

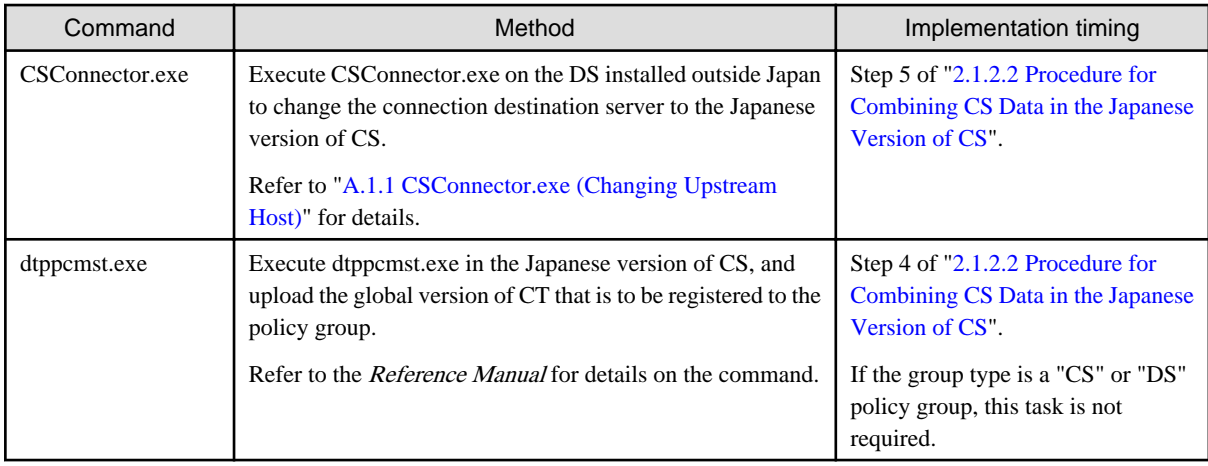

### Table 2.3 Required window setup (main menu) for combining CSs

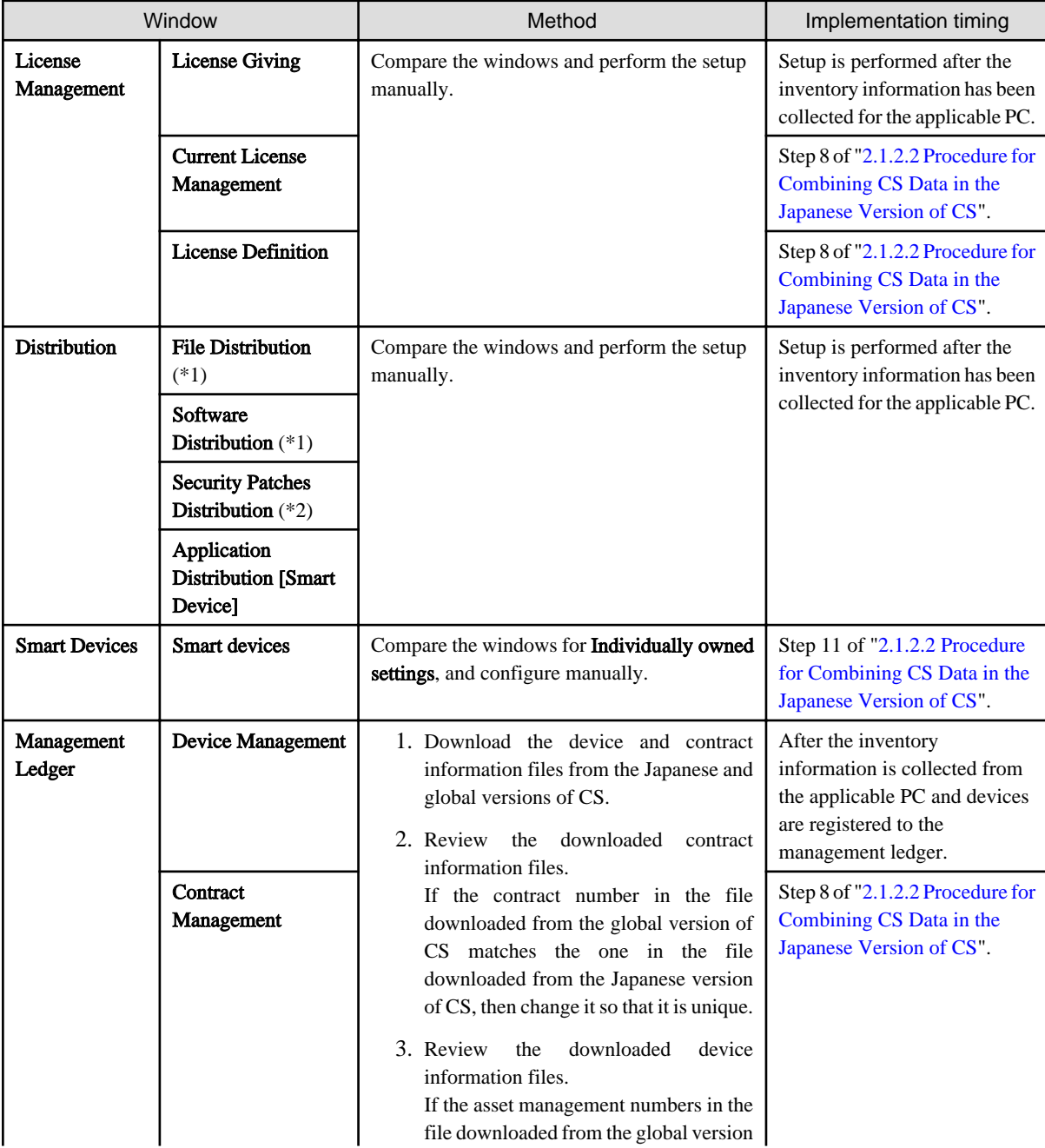

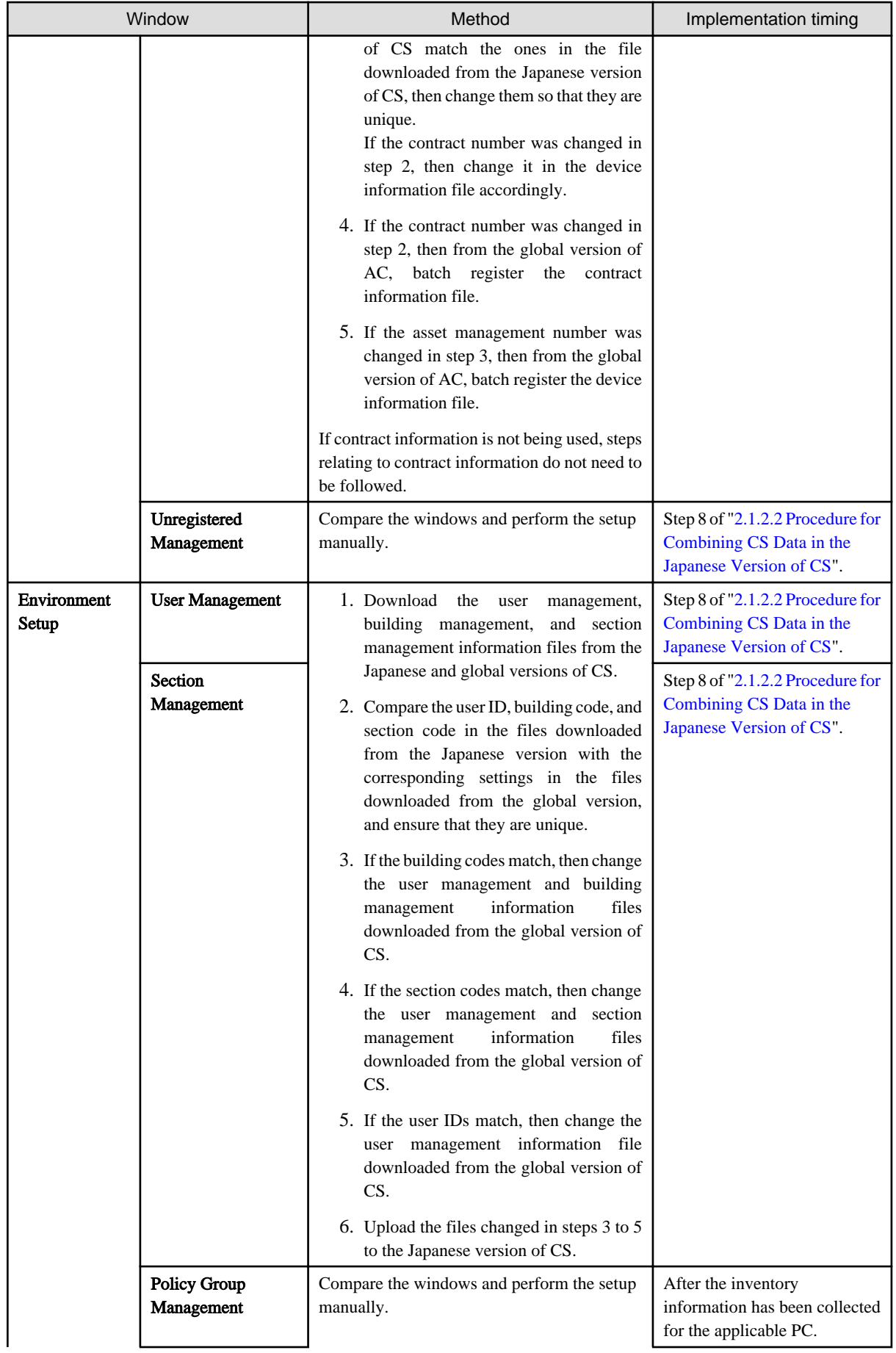

<span id="page-18-0"></span>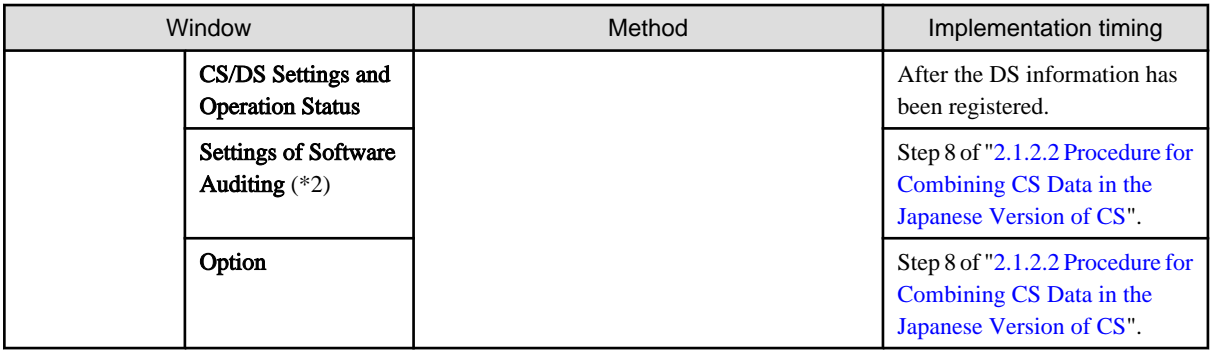

\*1: When the files and software already distributed to the global version of CS are set in the Japanese version, they will be redistributed to all CTs. Therefore, configure the distribution settings only for the CTs that you want to distribute to.

\*2: The software dictionary will be changed after an upgrade. Refer to "[2.1.3 Software Dictionary After an Upgrade](#page-20-0)" for details.

Table 2.4 Required window setup (other than main menu) for combining CSs

| Window                                   | Method                                                 | Implementation timing                                                                    |
|------------------------------------------|--------------------------------------------------------|------------------------------------------------------------------------------------------|
| <b>Event Settings</b>                    | Compare the windows and perform the<br>setup manually. | Step 8 of "2.1.2.2 Procedure for<br>Combining CS Data in the Japanese<br>Version of CS". |
| <b>Products Link Settings</b>            |                                                        |                                                                                          |
| <b>E-Mail Settings</b>                   |                                                        |                                                                                          |
| <b>Management Ledger Settings</b>        |                                                        |                                                                                          |
| <b>Scheduling of Automatic Detection</b> |                                                        |                                                                                          |

### 2.1.2.2 Procedure for Combining CS Data in the Japanese Version of CS

Follow the procedure below to combine data of the global version of CS in the Japanese version of CS.

- 1. Upgrade both the Japanese and English environments to the latest version (if the version is already the latest version, this task is not required).
	- CS/SS/AC: Upgrade from the installation media
	- DS/CT: Upgrade from the updater

Refer to "Procedures for Version Upgrade through Reinstallation" in the *Installation Guide* for details on how to upgrade CS/AC.

Refer to "Procedures for Version Upgrade SS" in the *Installation Guide* of the Japanese version for details on how to upgrade SS.

Register the DS/CT updater to both the Japanese and global version of CS when upgrading DS/CT. Refer to "Procedures for Version Upgrade by Applying Updater" in the Installation Guide for details.

After upgrading both the Japanese and global version of CS/DS, you need to execute CustomPolicy.exe with the sv.connect.oldEdition option to allow connections from V15.0.1 or earlier versions of DS and CT. Refer to the Reference Manual for details on the command.

2. In the Japanese version of CS, switch the file encoding format to UTF-8.

Execute SWDTP\_config.exe (switching encoding format command). Refer to the Reference Manual (Japanese version) for details.

- 3. Follow the procedure below to check if the user ID and PC name combination of CT is unique.
	- a. Execute dtpinvdl.exe in both the Japanese and global version of CS to output the hardware information.
	- b. Compare the PC name in column 1 and user ID in column 2 of both files that were output.
	- c. If the same user ID and PC name combination are found in step b, use the CT information change tool in conjunction with step 6 to change the information.

Refer to the *Reference Manual* for details on dtpinvdl.exe.

- 4. Create a global version of the policy group in the Japanese version of CS before connecting to the Japanese version. If the group type is a "CS" or "DS" policy group, this task is not required.
	- a. In the main menu of the global version, refer to the **Policy Group Management** window to check the policy group and registered C<sub>Ts</sub>
	- b. Execute dtppcmst.exe in the Japanese version of CS, and upload the global version of CT that is to be registered to the policy group.
		- Refer to the Reference Manual for details on the command.
	- c. In the main menu of the Japanese version, create the same policy group as that for the global version, and register the CTs that were uploaded in step b.
	- d. Compare the windows of the main menu of the global version, and configure the various policies manually.
- 5. Change the connection destination server name of the DS connected to the global version of CS to the Japanese version of CS.

Execute CSConnector.exe to change the connection destination server. Refer to "[A.1.1 CSConnector.exe \(Changing Upstream](#page-34-0) [Host\)](#page-34-0)" for details.

6. Change the connection destination server name of the CT connected to the global version of CS to the Japanese version of CS.

Use the CT information change tool to change the connection destination server.

The CT information change tool is located in the installation media (DVD-ROM) of this product. Refer to the release note for details on the storage directory and how to use the CT information change tool.

7. Change the connection destination server name of the AC/ADT connected to the global version of CS to the Japanese version of CS. Refer to "Install AC" > "Modify the settings of connection target server after installation" in the *Installation Guide* for details on AC.

Refer to "Install ADT" > "Issues to be confirmed before installation" in the Installation Guide for details on ADT.

- 8. Execute the required commands and set up the required windows for combination. Use the method described in the ["2.1.2.1 Data Targeted for Combination](#page-15-0)" table.
- 9. Restore files from the collection of files backed up from the global version of CS to the Japanese version of CS.
- 10. Execute CustomPolicy.exe with the -cl.recollect.inventory option to instruct inventory re-collection for all CTs.

Refer to the Reference Manual for details on the command.

- 11. If managing smart devices (Android/iOS), the following task is also necessary.
	- a. Follow the procedure below to combine the CS environments:
		- 1. Compare **Smart Devices** > **Individually owned settings**, as described in the "Required window setup (main menu) for combining CSs" table of "[2.1.2.1 Data Targeted for Combination"](#page-15-0), and configure manually.
		- 2. If managing iOS devices using the global version of CS, and you will use an iOS management database in the Japanese version of CS, construct an iOS management database (you do not need to construct this if using an iOS management database of Systemwalker Desktop Keeper).
	- b. Follow the procedure below to change the SS environment:
		- 1. Upgrade the Japanese version of SS (if the version is already the latest version, this task is not required).
		- 2. Make the changes below.

Before making the changes, execute SWDTP\_ctrl.exe (batch starting/stopping command) to stop Systemwalker Desktop Patrol, and after making the changes, execute SWDTP\_ctrl.exe again to restart Systemwalker Desktop Patrol.

- Execute swss\_config.exe (SS environment setup command) to configure the CS-related settings (option starting with / cs) in order to change the connection destination of the SS connected to the global version of CS.

- If managing iOS devices using the global version of CS, execute swss\_config.exe (SS environment setup command) to change the iOS management database-related settings (option starting with /iOSmgr) in order to change the connection destination of the SS connected to the global version of the iOS management database. After making the changes, run swss\_ImportAppleCert.bat (registering Apple Inc. certificates command) to install the MDM certificate prepared using the procedure in "Advance Preparation" of the Installation Guide.

- <span id="page-20-0"></span>c. If managing smart devices (Android), start the smart device CT on the Android device, and tap Synchronize now to synchronize with SS.
- d. If managing iOS devices, uninstall the smart device CT, and then reinstall it.

# **P** Point

#### Switching the encoding format to UTF-8

In V15.1.0 or later of the Japanese version of Systemwalker Desktop Patrol, Shift JIS is the default file encoding format used for file uploading or command input/output.

If using centralized management, characters of many languages not supported by Shift JIS are handled, so it will be necessary to switch the encoding format of I/O files to UTF-8.

Execute SWDTP\_config.exe (Changing the Settings).

### **2.1.3 Software Dictionary After an Upgrade**

After the upgrade, security patches dependent on English and Chinese (simplified) will be displayed. The devices for which the security patches will be used for audit and applied need to be marked.

# **2.2 Building an Environment for Performing Centralized Management with the Global Version of CS**

This section explains how to build an environment for performing centralized management with the global version of CS.

Refer to "[Chapter 1 Operational Configurations"](#page-8-0) for details on the relationship between the locale and the installation media.

### **2.2.1 Performing Centralized Management in a New Installation Environment**

This section explains how to build an environment for performing centralized management in a new installation environment.

### 2.2.1.1 CS

Refer to "Construct CS" in the *Installation Guide* for details.

### 2.2.1.2 DS

Refer to "Construct DS" in the *Installation Guide* for details on how to install DS using the installer downloaded from Web GUI.

Follow the procedure below to install DS from the Japanese version of the installation media.

- 1. Copy the following resources required for installation to any folder:
	- DS installer (DSSetup.exe)

Located under the following folder on the Japanese version of the installation media:

setup\nocab\installdir\FJSVsbint\module\Windows\ds

- Server environment setup file (ATOOL\_policy\_ds.zip)

Located under the following folder on CS.

iisHomeFolder\wwwroot\DTP\DS

2. In the command prompt window, navigate to the folder used in step 1 and run the DS installer with the option below: DSSetup.exe TARGETLANG=ja

Refer to "Construct DS" > "Installation using the Wizard" in the *Installation Guide* for details.

### <span id="page-21-0"></span>2.2.1.3 SS

Refer to "Build SS" in the Installation Guide for details.

### 2.2.1.4 AC

Refer to "Construct AC" in the *Installation Guide* for details.

### 2.2.1.5 ADT

Refer to "Install ADT" in the *Installation Guide* for details on how to install ADT using the installer downloaded from Web GUI.

To install from the Japanese version of the installation media, run the ADT installer (ADTSetup.exe) under the following folder on the installation media:

setup\dtpasetup\setupADT

### 2.2.1.6 CT

Refer to "Install CT" > "Wizard Pattern Installation" in the *Installation Guide* for details on how to install CT using the installer downloaded from Web GUI.

Refer to "Install CT" > "Install through CT Kitting Expansion" in the *Installation Guide* for details on how to install CT from the Japanese version of the installation media.

Refer to "Install CT" > "Installing High Security CT" in the *Installation Guide* for details on how to install High Security CT from the installation media.

### 2.2.1.7 Smart Device (Android)

Either of the following methods can be used to install smart device CT, regardless of the installation location.

- Using smart device CT is distributed by the administrator

Download the apk file of smart device CT from the download menu for the global version of CS, and then distribute it. Refer to "Install Smart Device CT (Android)" > "Use Smart Device CT Distributed by the Administrator" in the *Installation Guide* for details.

- Downloading smart device CT from the Internet

The smart device user downloads Systemwalker Desktop Patrol Client from Google Play and installs it. Refer to "Install Smart Device CT (Android)" > "Download Smart Device CT from the Internet" in the *Installation Guide* for details.

### 2.2.1.8 Smart Device (iOS)

Refer to "Install Smart Device CT (iOS)" in the Installation Guide for details.

### **2.2.2 Performing Centralized Management in an Existing Environment**

This section explains how to build an environment when centralized management will be performed in an existing environment.

To perform centralized management in an existing environment, it is necessary to combine outside Japan the data of CS operated within and outside Japan.

### 2.2.2.1 Data Targeted for Combination

When combining CS, the data targeted for combination is as follows.

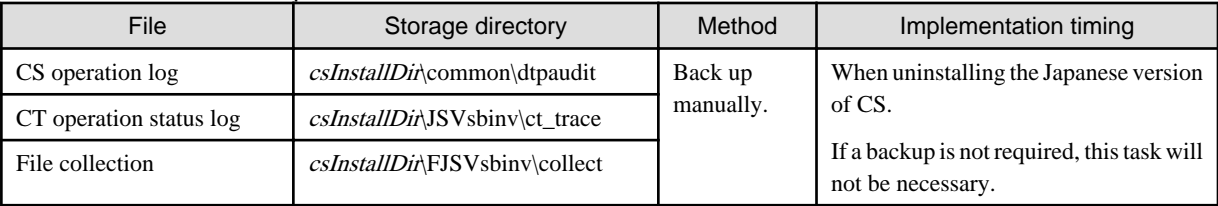

### Table 2.5 Files on the Japanese version of CS

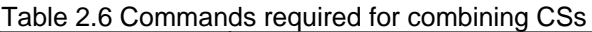

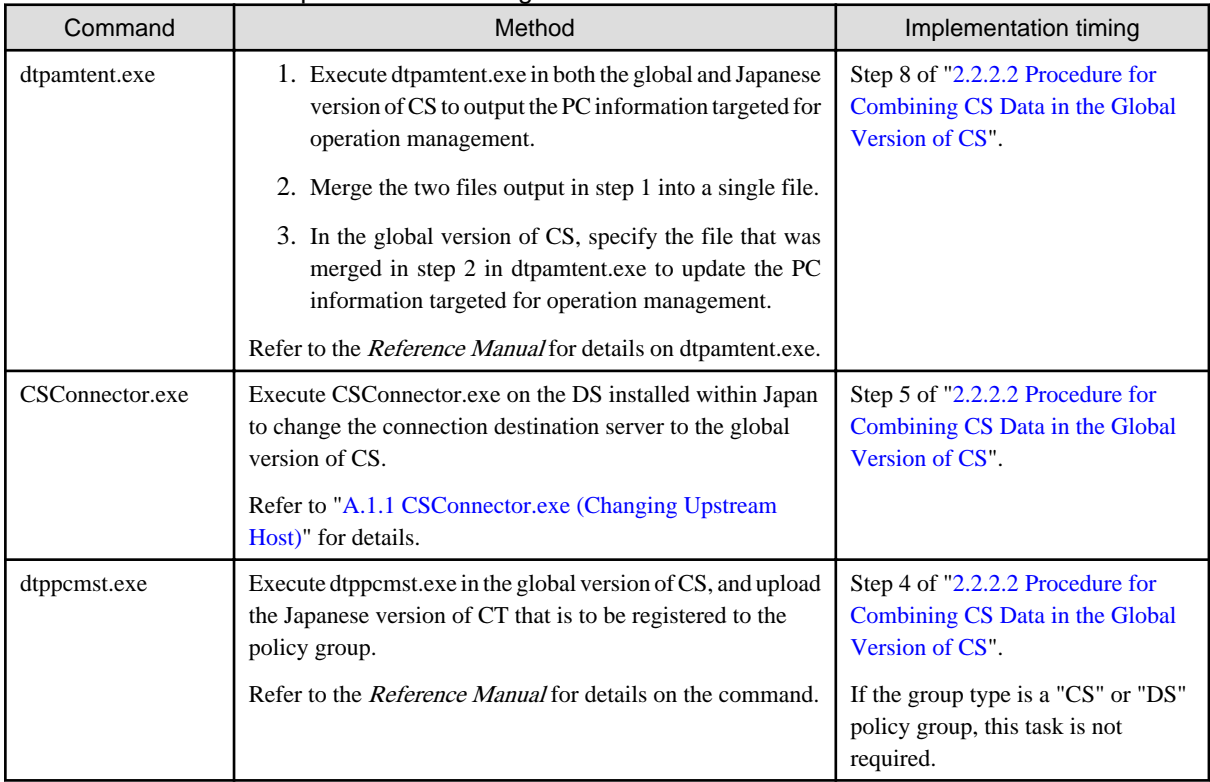

### Table 2.7 Required window setup (main menu) for combining CSs

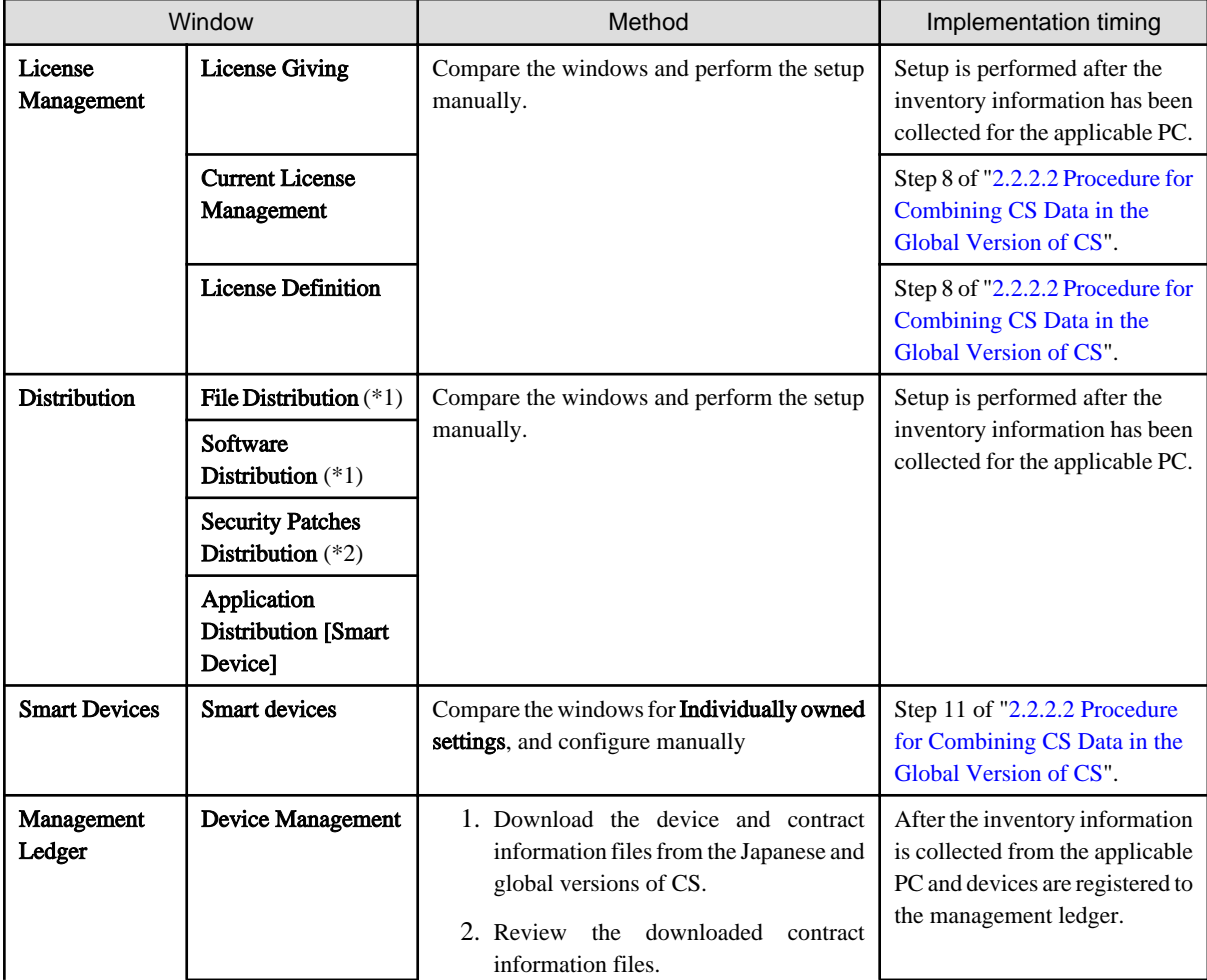

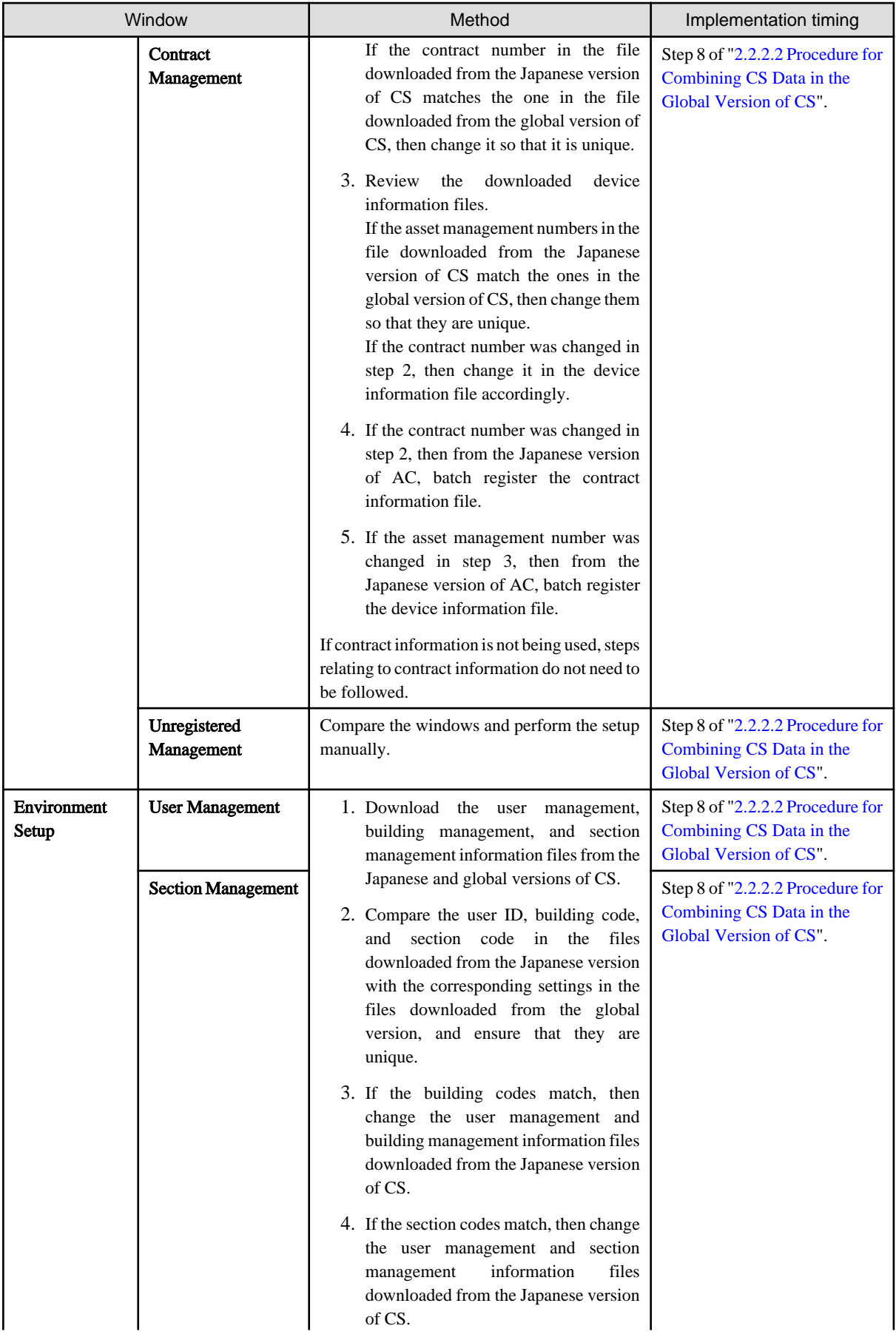

<span id="page-24-0"></span>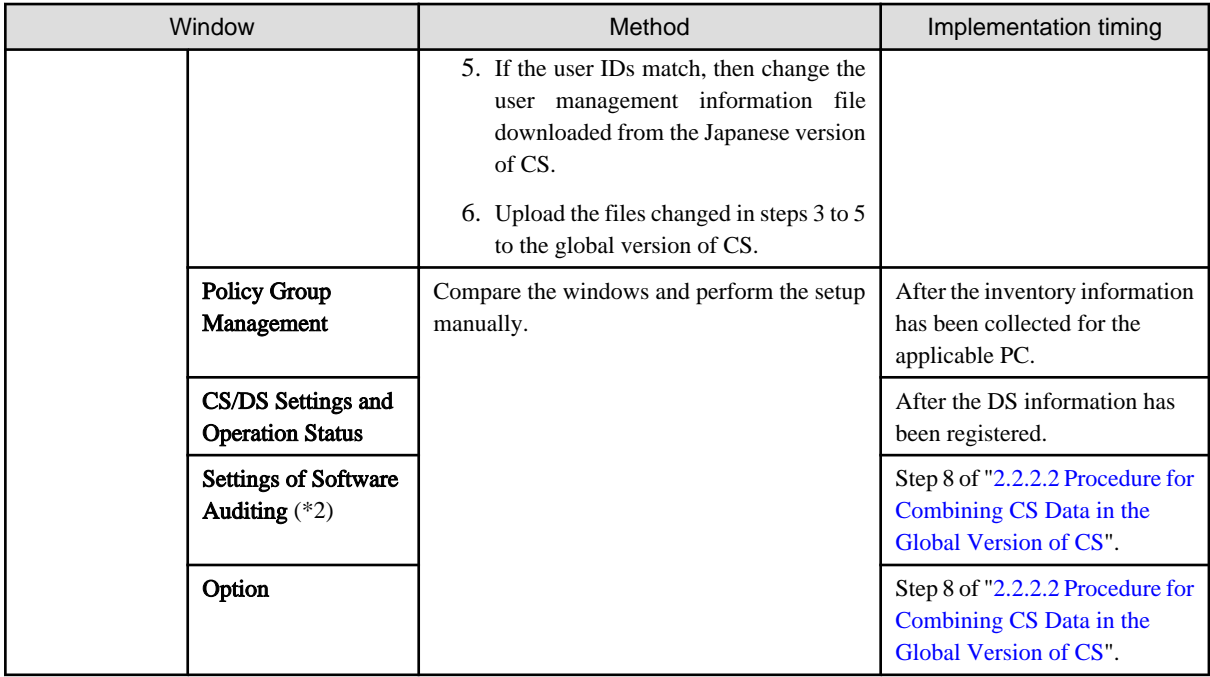

\*1: If set in the global version of CS for files or software already distributed to the Japanese version of CS, they will be redistributed to all CTs. Therefore, configure the distribution settings only for the CTs that you want to distribute to.

\*2: The software dictionary will be changed after an upgrade. Refer to "[2.2.3 Software Dictionary After an Upgrade](#page-26-0)" for details.

Table 2.8 Required window setup (other than main menu) for combining CSs

| Window                                   | Method                                                 | Implementation timing                                                                  |
|------------------------------------------|--------------------------------------------------------|----------------------------------------------------------------------------------------|
| <b>Event Settings</b>                    | Compare the windows and perform the<br>setup manually. | Step 8 of "2.2.2.2 Procedure for<br>Combining CS Data in the Global<br>Version of CS". |
| <b>Products Link Settings</b>            |                                                        |                                                                                        |
| <b>E-Mail Settings</b>                   |                                                        |                                                                                        |
| <b>Management Ledger Settings</b>        |                                                        |                                                                                        |
| <b>Scheduling of Automatic Detection</b> |                                                        |                                                                                        |

### 2.2.2.2 Procedure for Combining CS Data in the Global Version of CS

Follow the procedure below to combine data of the Japanese version of CS in the global version of CS.

- 1. Upgrade both the Japanese and English environments to the latest version (if the version is already the latest version, this task is not required).
	- CS/SS/AC: Upgrade from the installation media
	- DS/CT: Upgrade from the updater

Refer to "Procedures for Version Upgrade through Reinstallation" in the *Installation Guide* for details on how to upgrade CS/AC.

Refer to "Procedures for Version Upgrade SS" in the *Installation Guide* of Japanese version for details on how to upgrade SS.

Register the DS/CT updater to both the English and Japanese version of CS when upgrading DS/CT. Refer to "Procedures for Version Upgrade by Applying Updater" in the Installation Guide for details.

After upgrading both the English and Japanese version of CS/DS, you need to execute CustomPolicy.exe with the sv.connect.oldEdition option to allow connections from V15.0.1 or earlier versions of DS and CT. Refer to the Reference Manual for details on the command.

2. In the Japanese version of CS, switch the file encoding format to UTF-8.

Execute SWDTP\_config.exe (switching encoding format command). Refer to the Reference Manual (Japanese version) for details.

- 3. Follow the procedure below to check if the user ID and PC name combination of CT is unique.
	- a. Execute dtpinvdl.exe in both the English and Japanese version of CS to output the hardware information.
	- b. Compare the PC name in column 1 and user ID in column 2 of both files that were output.
	- c. If the same user ID and PC name combination are found in step b, use the CT information change tool in conjunction with step 6 to change the information.

Refer to the Reference Manual for details on dtpinvdl.exe.

- 4. Create a Japanese version of the policy group in the global version of CS before connecting to the global version. If the group type is a "CS" or "DS" policy group, this task is not required.
	- a. In the main menu of the Japanese version, refer to the **Policy Group Management** window to check the policy group and registered CTs.
	- b. Execute dtppcmst.exe in the global version of CS, and upload the Japanese version of CT that is to be registered to the policy group.

Refer to the Reference Manual for details on the command.

- c. In the main menu of the global version, create the same policy group as that for the Japanese version, and register the CTs that were uploaded in step b.
- d. Compare the windows of the main menu of the Japanese version, and configure the various policies manually.
- 5. Change the connection destination server name of the DS connected to the Japanese version of CS to the global version of CS.

Execute CSConnector.exe to change the connection destination server. Refer to "[A.1.1 CSConnector.exe \(Changing Upstream](#page-34-0) [Host\)](#page-34-0)" for details.

6. Change the connection destination server name of the CT connected to the Japanese version of CS to the global version of CS.

Use the CT information change tool to change the connection destination server.

The CT information change tool is located in the installation media (DVD-ROM) of this product. Refer to the release note for details on the storage directory and how to use the CT information change tool.

- 7. Change the connection destination server name of the AC/ADT connected to the Japanese version of CS to the global version of CS. Refer to "Install AC" > "Modify the settings of connection target server after installation" in the *Installation Guide* for details on AC. Refer to "Install ADT" > "Issues to be confirmed before installation" in the *Installation Guide* for details on ADT.
- 8. Execute the required commands and set up the required windows for combination. Use the method described in the ["2.2.2.1 Data Targeted for Combination](#page-21-0)" table.
- 9. Restore files from the collection of files backed up from the Japanese version of CS to the global version of CS.
- 10. Execute CustomPolicy.exe with the -cl.recollect.inventory option to instruct inventory re-collection for all CTs.

Refer to the *Reference Manual* for details on the command.

- 11. If managing smart devices (Android/iOS), the following task is also necessary.
	- a. Follow the procedure below to combine the CS environments:
		- 1. Compare **Smart Devices** > **Individually owned settings**, as described in the "Required window setup (main menu) for combining CSs" table of "[2.2.2.1 Data Targeted for Combination"](#page-21-0), and configure manually.
		- 2. If managing iOS devices using the Japanese version of CS, and you will use an iOS management database in the global version of CS, construct an iOS management database (you do not need to construct this if using an iOS management database of Systemwalker Desktop Keeper).
	- b. Follow the procedure below to change the SS environment:
		- 1. Upgrade the Japanese version of SS (if the version is already the latest version, this task is not required).

<span id="page-26-0"></span>2. Make the changes below.

Before making the changes, execute SWDTP\_ctrl.exe (batch starting/stopping command) to stop Systemwalker Desktop Patrol, and after making the changes, execute SWDTP\_ctrl.exe again to restart it.

- Execute swss\_config.exe (SS environment setup command) to configure the CS-related settings (option starting with / cs) in order to change the connection destination of the SS connected to the Japanese version of CS.

- If managing iOS devices using the Japanese version of CS, execute swss\_config.exe (SS environment setup command) to change the iOS management database-related settings (option starting with /iOSmgr) in order to change the connection destination of the SS connected to the Japanese version of the iOS management database. After making the changes, run swss\_ImportAppleCert.bat (registering Apple Inc. certificates command) to install the MDM certificate prepared using the procedure in "Advance Preparation" of the Installation Guide.

- c. If managing smart devices (Android), start the smart device CT on the Android device, and tap Synchronize now to synchronize with SS.
- d. If managing iOS devices, uninstall the smart device CT, and then reinstall it.

### **P** Point

#### Switching the encoding format to UTF-8

In V15.1.0 or later of the Japanese version of Systemwalker Desktop Patrol, Shift JIS is the default file encoding format used for file uploading or command input/output.

If performing centralized management, characters of many languages not supported by Shift JIS are handled, so it will be necessary to switch the encoding format of I/O files to UTF-8.

Execute SWDTP\_config.exe (Changing the Settings).

### **2.2.3 Software Dictionary After an Upgrade**

After the upgrade, depending on the type of software dictionary that was used in the old version, the security patches that are displayed in V15.0.1 or earlier differ from those displayed in V15.1.0 or later as described below.

If the Japanese-English, Japanese-Chinese, and 3-language versions of the software dictionary were used

In environments that use the English-Japanese and Japanese-Chinese dictionaries, security patches compatible with languages not included in old versions of the dictionary are now displayed. Moreover, security patches not dependent on language are now displayed in line with the group to which they belong.

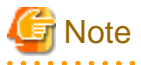

The software is displayed in line with the group of security patches not dependent on language, so by adding a distribution check to a single security patch, security patches will be applied in CTs of multilingual environments. If there is an environment where you do not want security patches to be applied, it will be necessary to perform one of the following before the upgrade:

- a. Prepare a DS with patch distribution stopped, and switch the connection server of the target CT to the DS To stop distribution of patches, execute CustomPolicy.exe.
- b. Create a policy group, configure the basic operation policy so that patches will not be applied, and register the target CT
- c. Create a policy group, select the patch that you will not apply in the patch application policy, and register the target CT
- 

#### If the global version of the software dictionary was used

After the upgrade, security patches dependent on Japanese and Chinese (simplified) will be displayed. The devices for which the security patches will be used for audit and applied need to be marked.

# <span id="page-27-0"></span>**Chapter 3 Functional Differences between the Japanese Version and the Global Version**

This chapter describes the functional differences between the Japanese version and the global version.

# **3.1 Features not Available in the Global Version**

The following table lists the features not available in the global version.

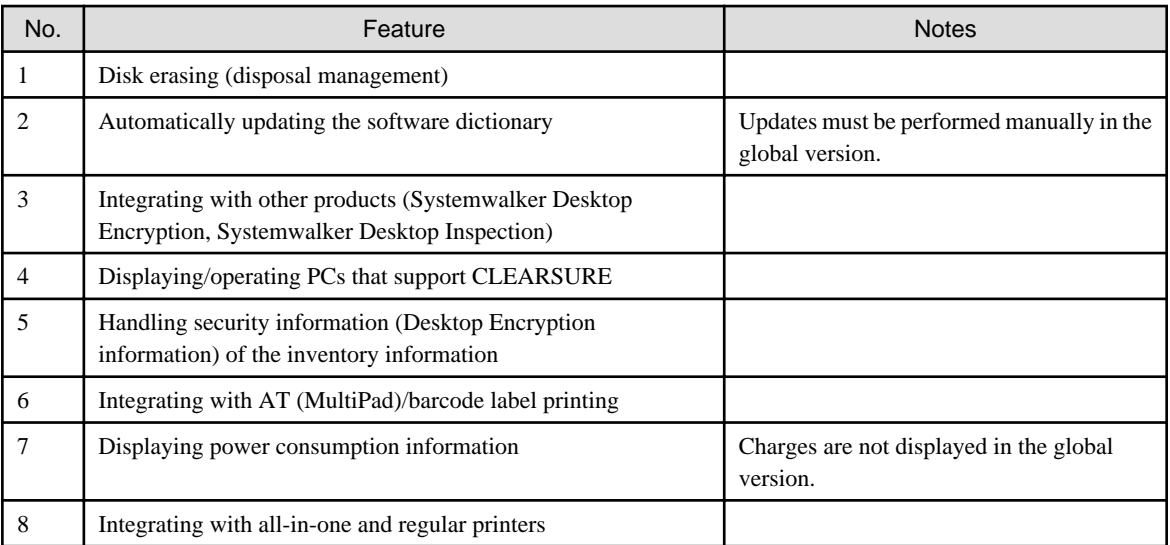

# **3.2 Features Available According to the Combination of Language Versions**

The following table shows the scope of features that are available depending on the combination of language versions of the CS and the client.

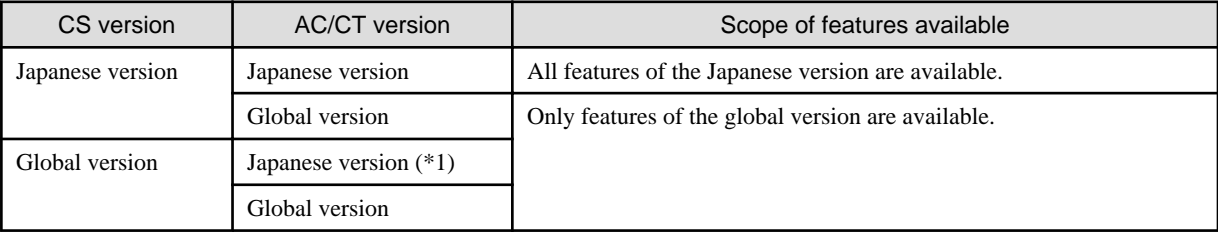

\*1: On Japanese versions of AC/CT that connect to global versions of CS, some features are not available. Refer to the following descriptions for details on features not available.

### **3.2.1 Integrating with AT (MultiPad)/Barcode Label Printing**

When the Japanese version of AC is used with the global version of CS, the following menu is not displayed, and AT features are not available.

<span id="page-28-0"></span>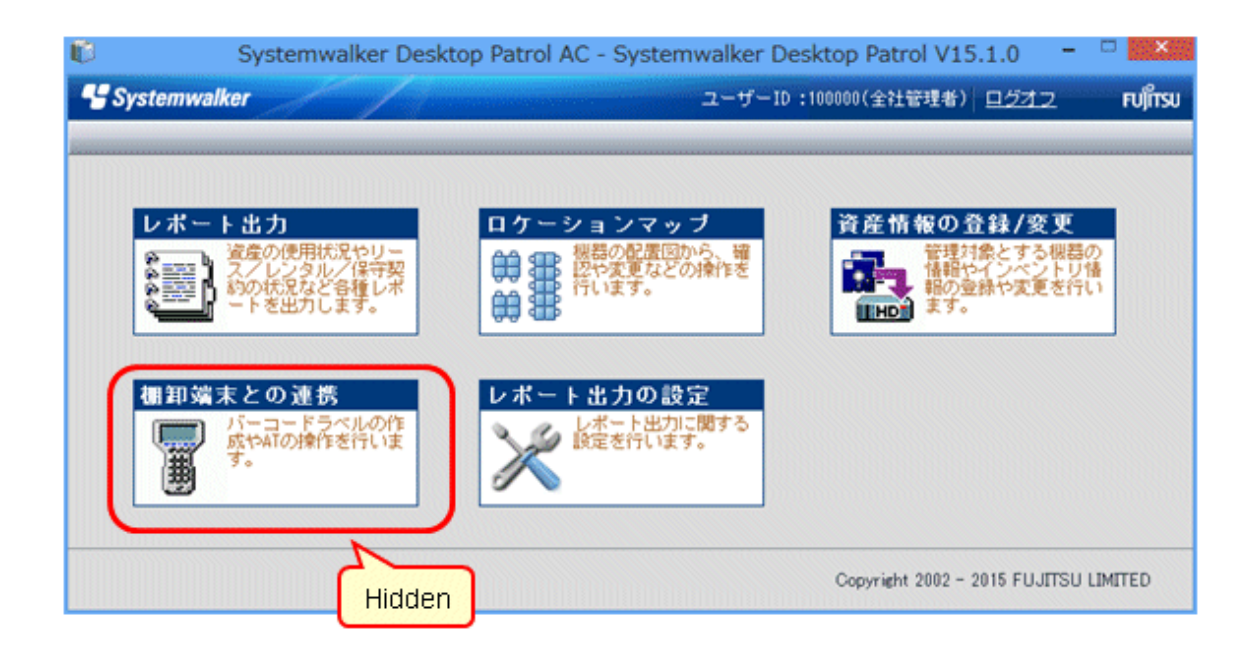

### **3.2.2 Displaying Power Consumption Information**

Power consumption information is displayed in the Diagnosis result of power saving window of CT and in Power Consumption Status of AC. When the Japanese version of CT/AC is used with the global version of CS, the information is displayed as shown below.

### **Diagnosis result of power saving window**

The power consumption charge is not displayed, in the same manner as the global version.

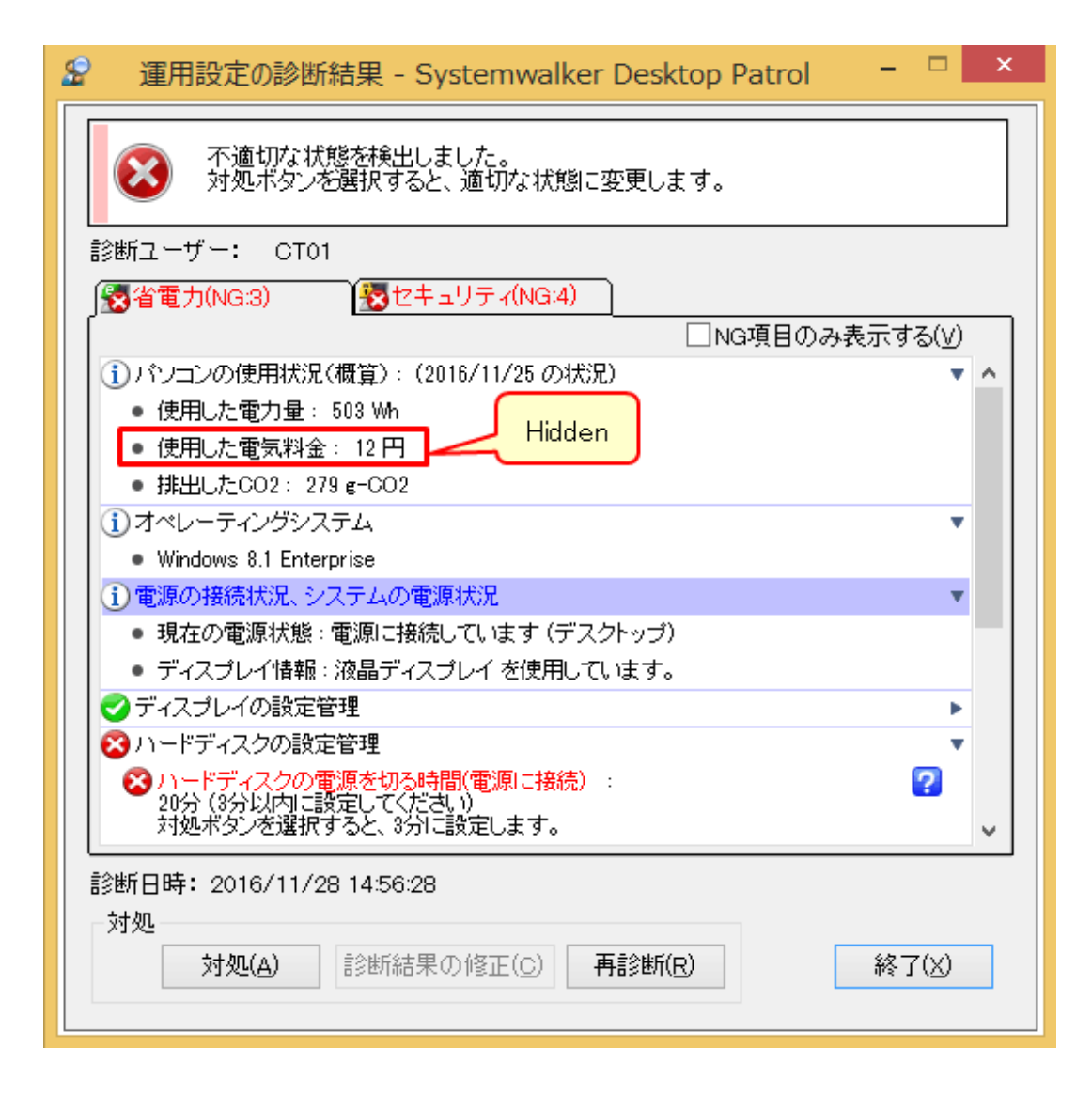

### **Power Consumption Status**

The power consumption (kWh) is output in the same manner as the global version.

<span id="page-30-0"></span>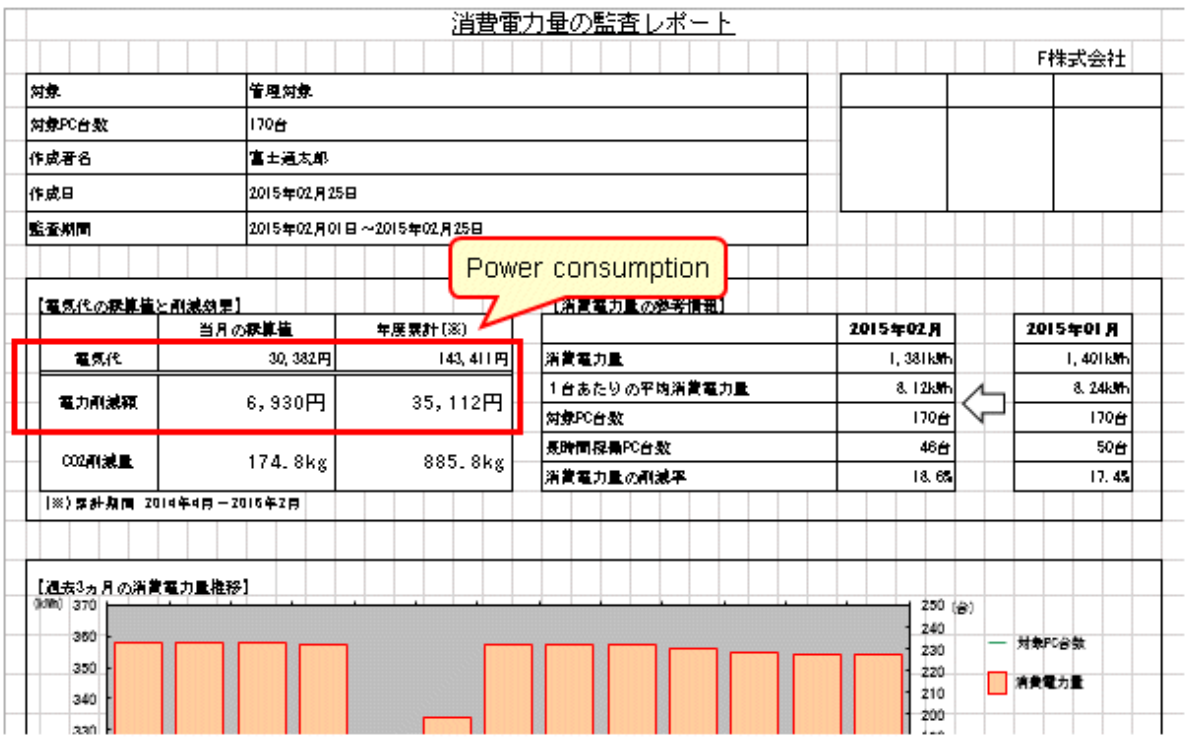

# **3.2.3 Integrating with All-In-One and Regular Printers**

When the Japanese version of AC is used with the global version of CS, the following button is not displayed, and the operation status report of the all-in-one and regular printers cannot be generated.

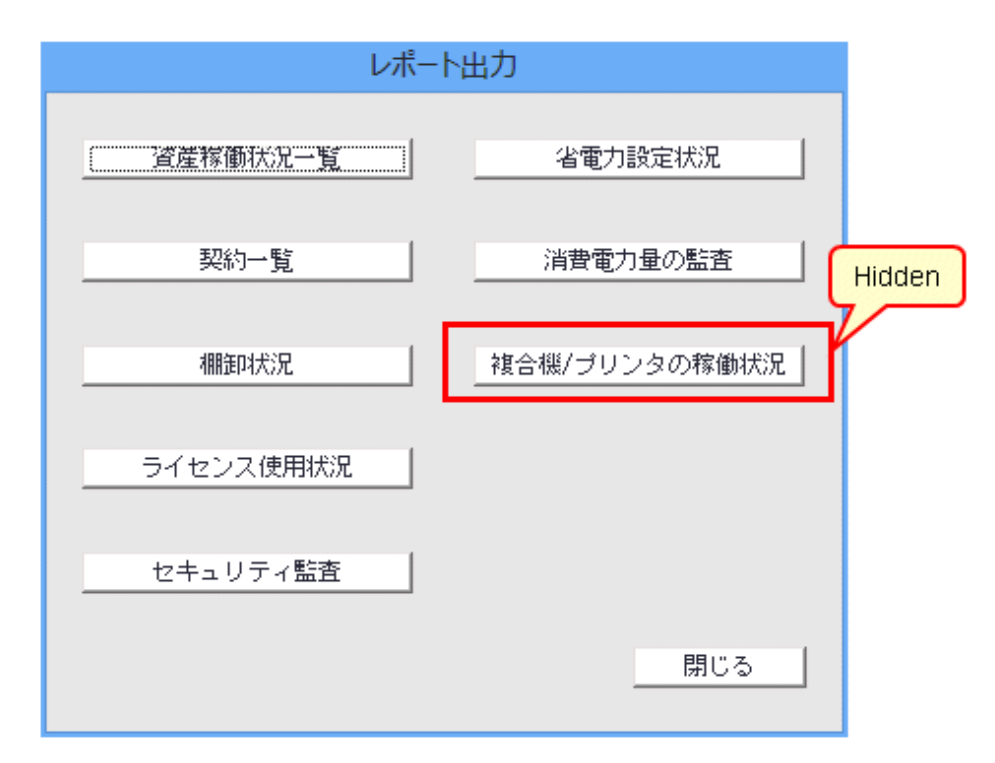

# <span id="page-31-0"></span>**Chapter 4 Notes**

This chapter provides notes on centralized management.

# **4.1 Notes on Operation**

- When performing centralized management using the Japanese version of CS, you must execute SWDTP\_config.exe to change the encoding format of I/O files to UTF-8.
- Data may not display properly on PCs running Windows versions older than Windows Server 2008 R2/Windows 7 in which the language pack for the data to be displayed on the screen has not been installed.
- The Japanese version of the power consumption report outputs power consumption fees in Japanese yen, and includes CTs of sites outside Japan.
- Messages are notified to CTs regardless of the language used on the CTs. Therefore, specify messages that users of the global version of CT can handle, such as English only or English and Japanese.
- When specifying messages or distributing software for V15.0.1 or earlier version of CTs, only use characters that can be handled by V15.0.1 or earlier.
	- When the target CT is the Japanese version, use characters that can be converted into Shift-JIS. However, if operating CS on a non-Japanese operating system, use ASCII only.
	- When the target CT is the global version, use ASCII only.
- If you continue using a software dictionary used in V15.0.1 or earlier, the CT security patch application window or software download window may display garbled software names. Therefore, promptly apply the software dictionary for V15.1.0 or later after upgrading.
- If you were using the English version of the software dictionary in V15.0.1 or earlier, the following notes apply to security patches of Windows XP/Windows Server 2003 or earlier operating systems, and Office 2003 or earlier that are to be applied in V15.0.1 or earlier:
	- If you apply V15.1.0 or later software dictionary, an application error window may be displayed due to attempts to apply security patches for the English environment that were registered in V15.0.1 or earlier on CTs of the Japanese environment. In the Security Patches Distribution window under the main menu, clear selection of the application check for security patches for use in Japanese environments, and instead select the application check for English environments. If you want to apply security patches to a Japanese environment, select the application check for security patches for use in Japanese environments again, and register the security patches again.
	- If you apply the V15.1.0 or later software dictionary, the application checks for security patches for use in Japanese language environments will be cleared in the **Policy Group Management** > Patch Installation Policy window under the main menu, and the security patches will not be applied.

In the main menu, select the Policy Group Management > Patch Installation Policy window, and clear the application check for security patches that will not be applied to English environments. If the security patches are to be applied to Japanese environments, select the application check.

- If you apply the V15.1.0 or later software dictionary, the application checks will be selected for security patches for use in Japanese environments instead of English environments in the Settings of Software Auditing under the main menu. In the Settings of Software Auditing window under the main menu, select the audit check for security patches for use in English environments. If you do not require an audit of security patches for Japanese environments, clear selection of the audit check. When you collect inventory information that uses a software dictionary for which the check was selected again, the correct audit result will be displayed in the main menu.
- When the Japanese version of AC is used to connect with the global version of CS, the file format of device information files or contract information files used in the Collective Registration/Modification for Asset Information feature will always be UTF-8.
- Note the following regarding collection when the Japanese or global version of CS is used for centralized management:
	- A device migrated to the collection destination CS is regarded as a new device for history information collection.
	- The power consumption auditing reports output power consumption information up to 32 days before CT migration for the migrated PC as past operation information.

<span id="page-32-0"></span>- User information item names are aligned with those in CS that performs centralized management.

Values specified for user information in the environment setup window of CT in the existing environment are deleted from environments in which the item names are changed. The user information of the CT environment setup window must be specified again after constructing the centralized management environment.

## **4.2 Connection to V15.0.1 or earlier**

Connections to CS from V15.0.1 or earlier of the CT are supported regardless of whether the Japanese or global version is used. However, when connecting V15.0.1 or earlier of the CT to latest version of CS, and CS is using a different installation language to CT, you are required to relay latest version of DS using the same language as the CT.

Also, regarding SS and AC, connections to CS from V15.0.1 or earlier are not supported even if the same language is used. Use of SS/AC is required after upgrading to latest version.

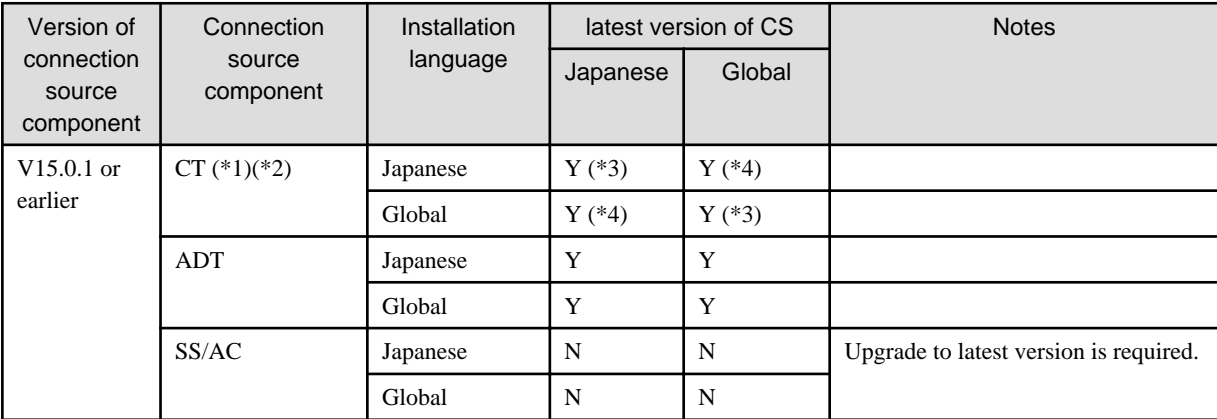

\*1: You need to execute CustomPolicy to allow connections from V15.0.1 or earlier of DS and CT (-sv.connect.oldEdition). Refer to the Reference Manual for details.

\*2: Display messages for CT and names of software and files that can be distributed, are limited to character types compatible with V15.0.1 or earlier versions of CT.

- \*3: Only possible when relaying latest version of DS with the same installation language as CT, or when connecting directly to CS.
- \*4: Connections are only possible when relaying latest version of DS with the same installation language as CT.

# **4.3 Date and Time**

Centralized management supports dates and times for multiple locales. The date and time that is displayed in each window and the dates and times to be specified in the schedules are explained below.

### **Displayed date and time**

The date and time that is displayed in each window, file, and command is explained below.

- Date and time that is detected on CS

The CS operation date and time, such as the date and time when the operation status is collected or the date and time of detection when performing a batch network check, is expressed in local time of CS.

- Date and time that is detected on a client (CT)

The client (CT) operation date and time, such as the date and time of inventory collection, or the date and time of ADT detection, is expressed in local time of the client (CT).

- Date and time of entry by the user

The date and time entered by the user, such as the contract date or stocktaking date, is displayed as is, regardless of the locale.

- Date and time of the Message Sending action

The message window on the CT displays the CS date and time of the **Message Sending** action click in the main menu. As a result, the client PC may display a different time if the CS is located on another time zone.

#### **Date and time to be specified in a schedule**

The dates and times to be specified in the schedules are explained below.

- Dates and times of the schedule for CS

For the dates and times of the schedule for CS, such as collection of the operation status or batch network check, the specified dates and times are handled based on the local time of CS.

Example: If you configure a CS that is operating on Japan time to operate at 09:00, it will operate at 09:00 Japan time.

- Dates and times of the schedule for DS

For the dates and times of the schedule for DS, such as **Specify hour(s) of receiving distribution software**, the specified dates and times are handled based on the local time of DS.

Example: If you configure a DS that is operating on Japan time to operate at 09:00, it will operate at 09:00 Japan time.

- Dates and times of the schedule for a client (CT)

For the dates and times of the schedule for clients (CTs), such as the timeframe for inventory collection, the specified dates and times are handled based on the local time of the client (CT).

Example: If you configure a client to operate at 09:00, it will operate based on the local time (at 09:00 at the site where it is installed, whether within or outside Japan).

# <span id="page-34-0"></span>**Appendix A Reference**

### **A.1 Command Reference**

### **A.1.1 CSConnector.exe (Changing Upstream Host)**

### **Description**

Change the upstream host of DS.

#### **Syntax**

CSConnector.exe -host nameOfNewUpstreamHost [-inv inventoryTxPort] [-cont swDistributionPort]

#### **Option**

#### -host nameOfNewUpstreamHost

Specifies the name of the new upstream host.

This item cannot be omitted.

### -inv inventoryTxPort

Specifies the port number to be used by the upstream host to transmit inventory, using a number from 1 to 65535.

This item is optional. If omitted, the default is 2856.

#### -cont swDistributionPort

Specifies the port number to be used by the upstream host to distribute software, using a number from 1 to 65535. This item is optional. If omitted, the default is 2922.

### **Return value**

0: Ended normally

Other than 0: Ended abnormally

### **Command location**

The following folder of DS:

dsInstallDir\FJSVsbtrs\bin

Example: C:\Program Files\Fujitsu\Systemwalker Desktop patrol\FJSVsbtrs\bin

### **Privilege required for execution/execution environment**

- Execute as a user with Administrator privileges.

If using Windows Server 2008/2012/2016, execute this command on the command prompt with administrator privileges.

- This command must be executed on DS.

#### **Note**

- Before using this command, stop the Systemwalker Desktop Patrol DS service:
	- 1. Click Control Panel > Administrative Tools > Services.
	- 2. Select ITBudgetMGR (INV), and click Action > Stop.
- <span id="page-35-0"></span>- After using this command, start the Systemwalker Desktop Patrol DS service:
	- 1. Click Control Panel > Administrative Tools > Services.
	- 2. Select ITBudgetMGR (INV), and click Action > Start.
- This command only changes the configuration information of DS, and does not perform communication with the upstream host. Communication can be performed after the ITBudgetMGR (INV) service is started.

### **Example**

"C:\Program Files\Fujitsu\Systemwalker Desktop Patrol\FJSVsbtrs\bin\CSConnector.exe" -host cs.example.com

### **Execution result/output format**

If setup is completed successfully, the following message will be output.

"C:\Program Files\Fujitsu\Systemwalker Desktop Patrol\FJSVsbtrs\bin\CSConnector.exe" -host cs.example.com

Ended normally.

### **A.2 Message Reference**

This section describes messages output by CSConnector.exe (changing upstream host command) during installation and setup.

### **A.2.1 Messages Output by CSConnector.exe (Changing Upstream Host Command)**

#### **Ended normally.**

### Cause -

#### Action

Processing ended normally, so no action needs to be taken.

### **Invalid parameter.**

#### Cause

An invalid parameter was specified.

#### Action

Specify a valid option, and then execute the command again.

### **DS is not installed.**

#### Cause

The command was not executed using Systemwalker Desktop Patrol DS.

### Action

Use Systemwalker Desktop Patrol DS to execute this command.

### **Insufficient memory.**

#### Cause

There may be insufficient memory.

### Action

Exit all other applications, and then execute the command again.

### **Another instance of this command is already running.**

### Cause

An instance of the command is already running.

#### Action

Wait until the instance of the command currently running completes, and then execute the command again.

### **The service ITBudgetMGR (INV) is running. After stopping the service, try executing the command again.**

### Cause

The ITBudgetMGR (INV) service has started.

### Action

Stop the ITBudgetMGR(INV) service and then execute the command again.

### **Setup failed.**

#### Cause

An error occurred while executing CSConnector.exe.

### Action

Contact the service desk.